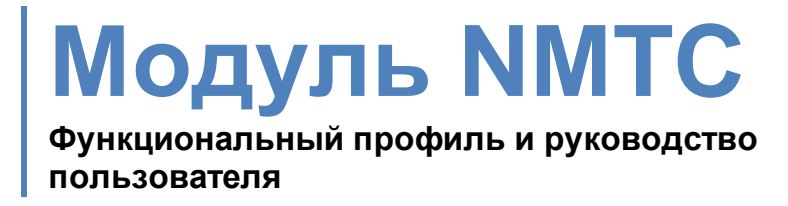

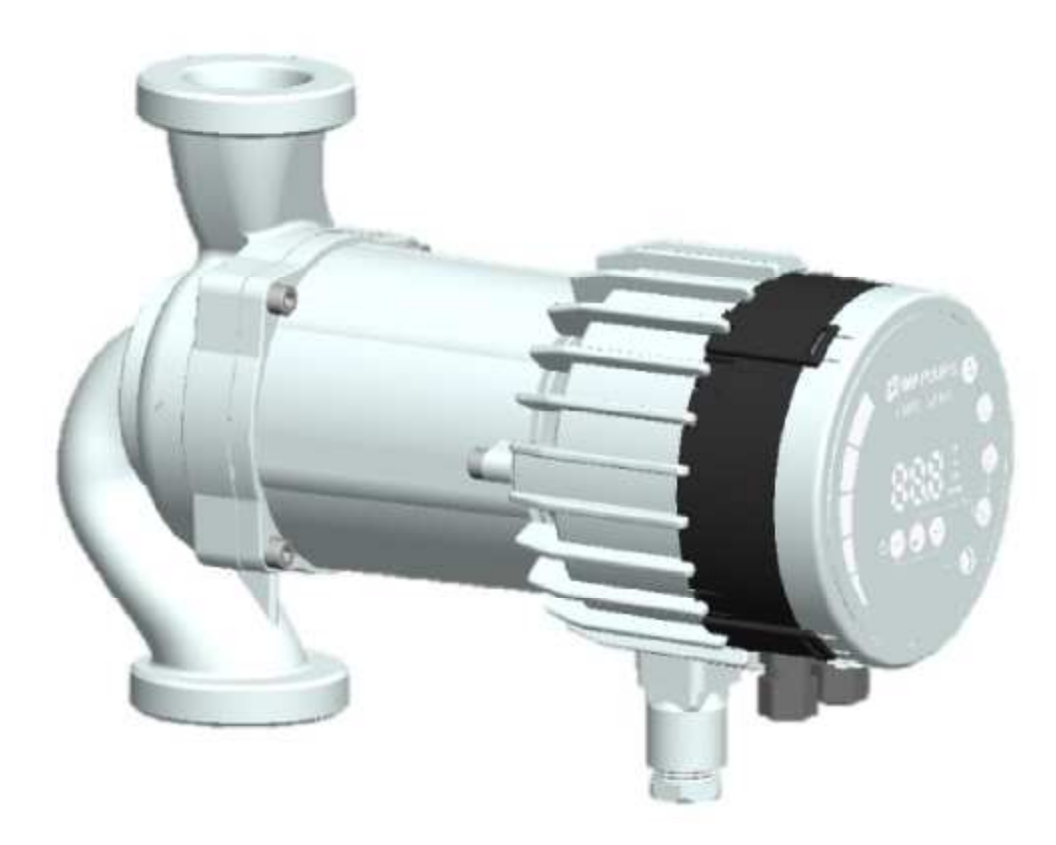

#### **Содержание**

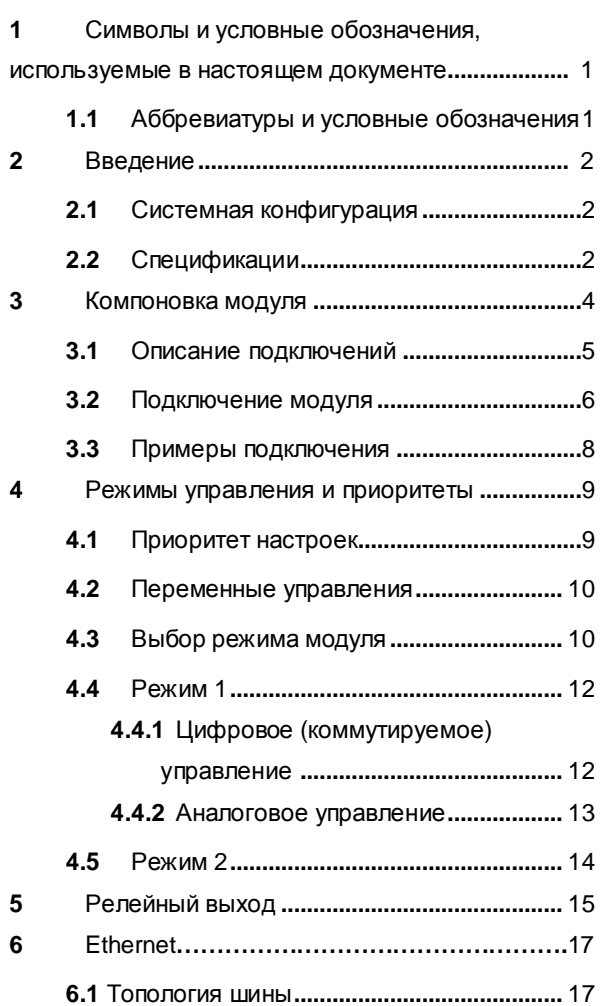

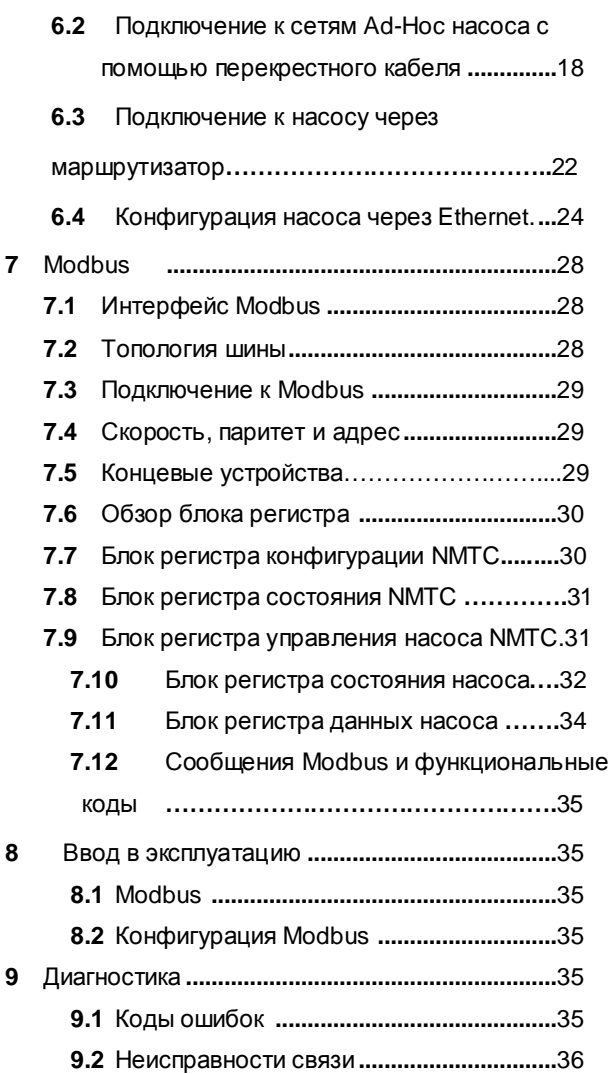

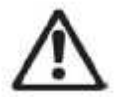

#### **ПРЕДУПРЕЖДЕНИЕ!**

<u>————————————</u><br>Перед установкой прочтите эти инструкции. Монтаж и эксплуатация должны соответствовать местным правилам.

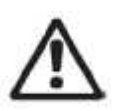

# **ПРЕДУПРЕЖДЕНИЕ!**

Установка и использование данного изделия требует наличие опыта и знаний по данному или аналогичным изделиям. Лица с ограниченными физическими, умственными или сенсорными возможностями не должны использовать данное изделие без надлежащего инструктажа и контроля. Детям нельзя позволять играть с данным изделием.

# **1 Символы и условные обозначения, используемые в настоящем**

#### **документе**

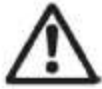

#### **ПРЕДУПРЕЖДЕНИЕ!**

Обозначает, что несоблюдение этих инструкций может привести к повреждению оборудования или представлять опасность для пользователя.

**ПРИМЕЧАНИЕ:** – Дает дополнительные советы или инструкции, которые могли бы облегчить подключение и правильную эксплуатацию.

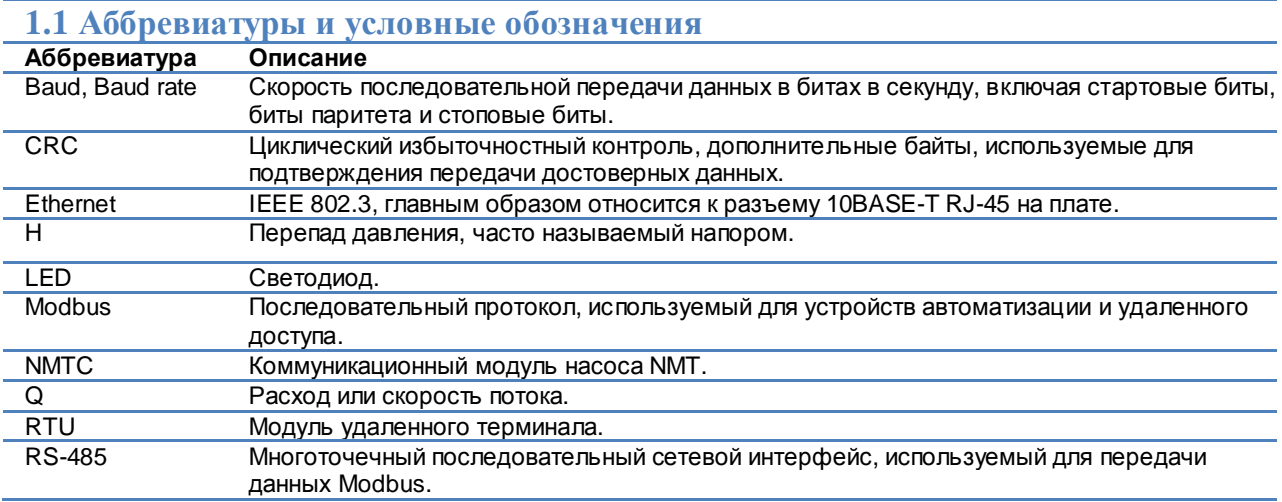

При использовании Modbus данное руководство предполагает, что читатель знаком с введением в эксплуатацию и настройкой устройств Modbus. Предполагается также, что имеется сеть Modbus RTU с интерфейсом RS-485 и главным устройством Modbus.

Для использования Ethernet и Web-интерфейса данное руководство предполагает, что читатель знает, как сконфигурировать, или уже имеет предварительно настроенную сеть Ethernet.

Для использования аналоговых сигналов и ретрансляции выходных сигналов необходимо сконфигурировать и использовать внешний контроллер. Также для модуля должен быть выбран надлежащий режим работы.

#### **ПРИМЕЧАНИЕ:**

*•* Данные в настоящем документе могут быть изменены.

*•* Фактическое применение может отличаться в зависимости от модели насоса и версии программного обеспечения.

- Убедитесь, что вы используете необходимое руководство для вашего изделия.
- Проверьте работоспособность подготовленной к работе системы.

*•* Производитель не несет ответственности за проблемы, вызванные использованием информации в данном руководстве, прямо или косвенно.

# **2 Введение**

Данное руководство описывает модуль NMTC для насосов линейки NMT, интегрированных или отдельно стоящих. Данный модуль используется для различных приложений дистанционного управления, включая:

- Дистанционное управление вкл/выкл
- Аналоговый контроль напряжения 0..10 В
- Дистанционное управление Modbus
- Релейная обратная связь состояния
- Веб-доступ через Ethernet

Это соответствует насосам NMT среднего размера, мощностью 90–440 Вт.

# **2.1 Системная конфигурация**

Существует несколько конфигураций подключения. Не все функции могут использоваться одновременно.

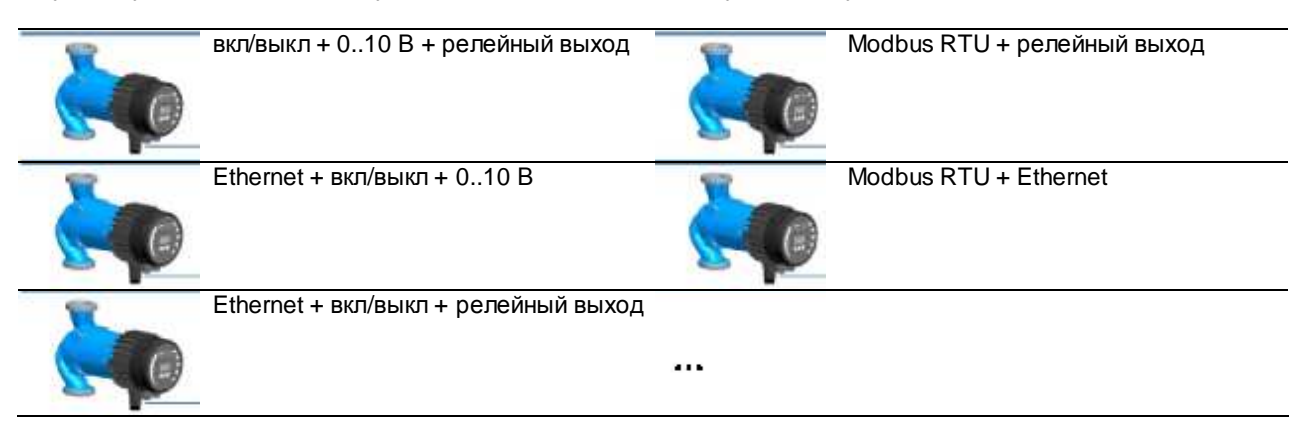

#### **2.2 Спецификации**

В приведенной ниже таблице содержится обзор спецификаций NMTC. Подробности см. в соответствующих разделах настоящего руководства

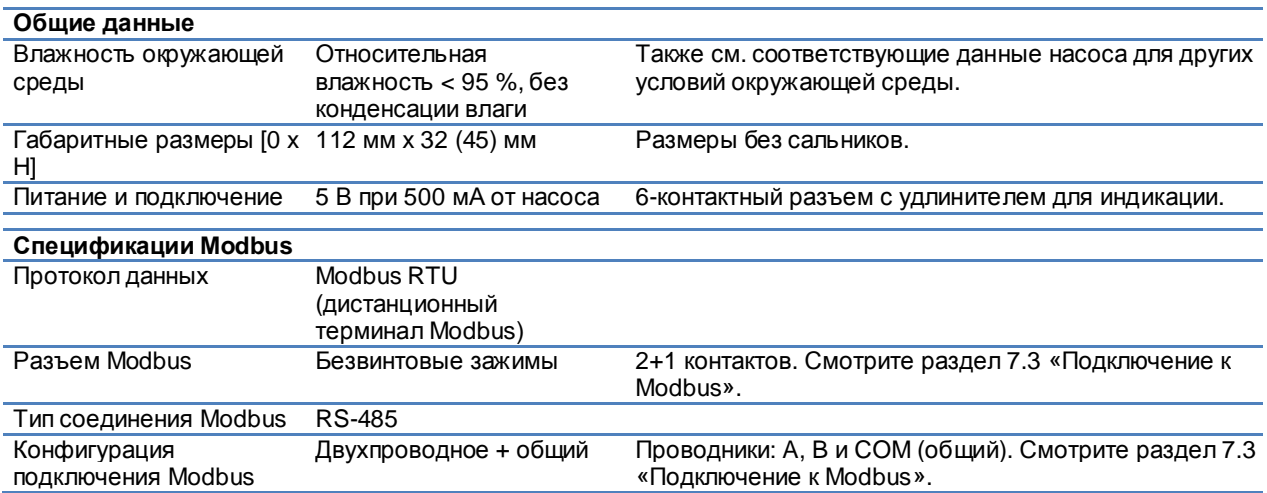

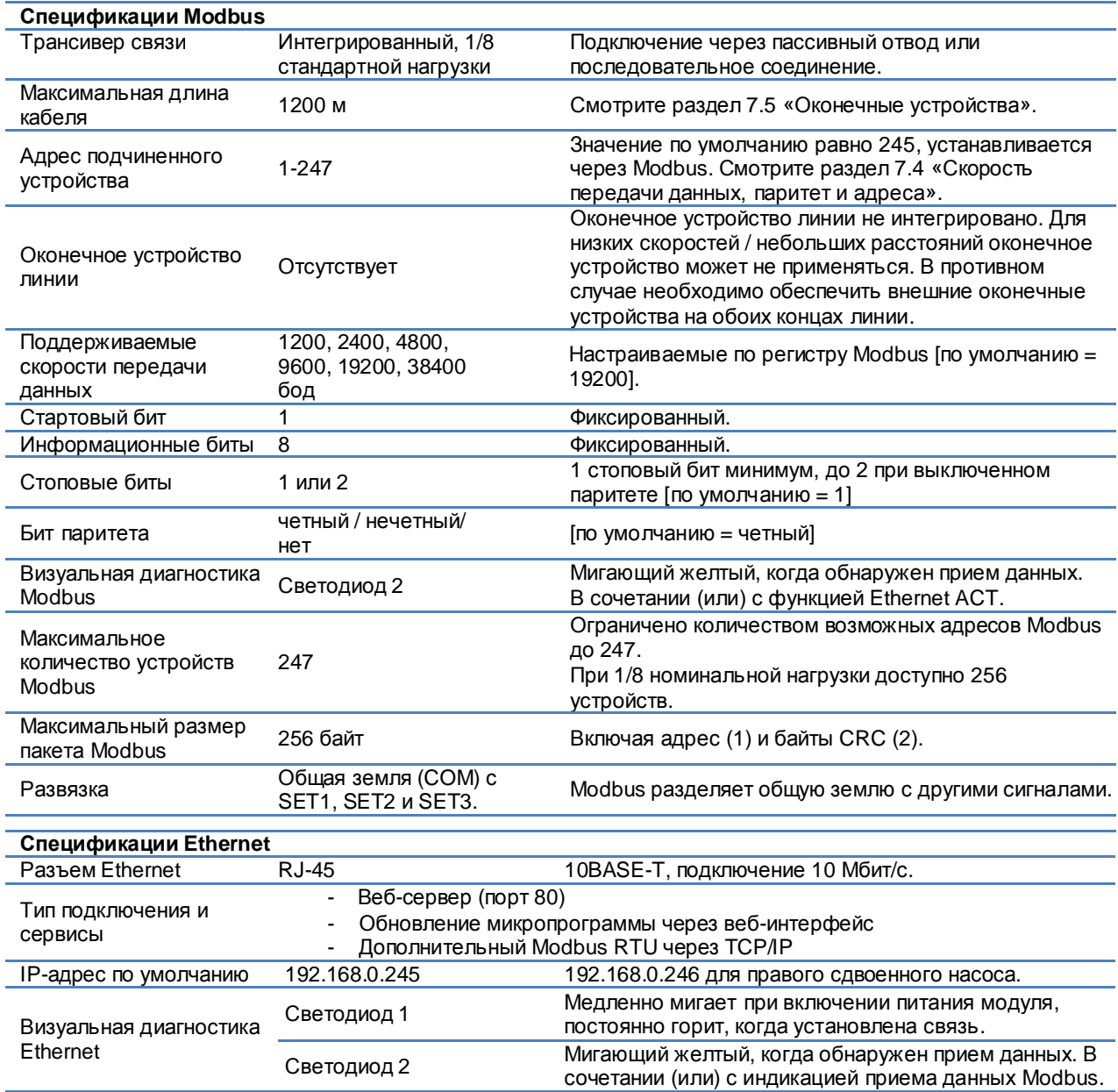

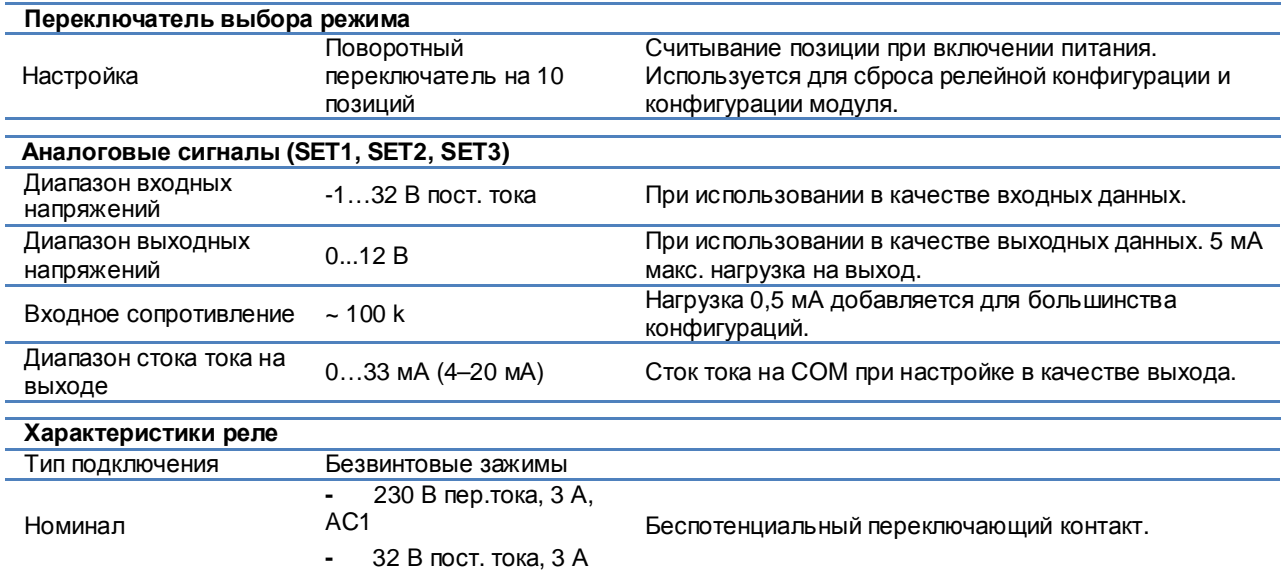

# **3 Компоновка модуля**

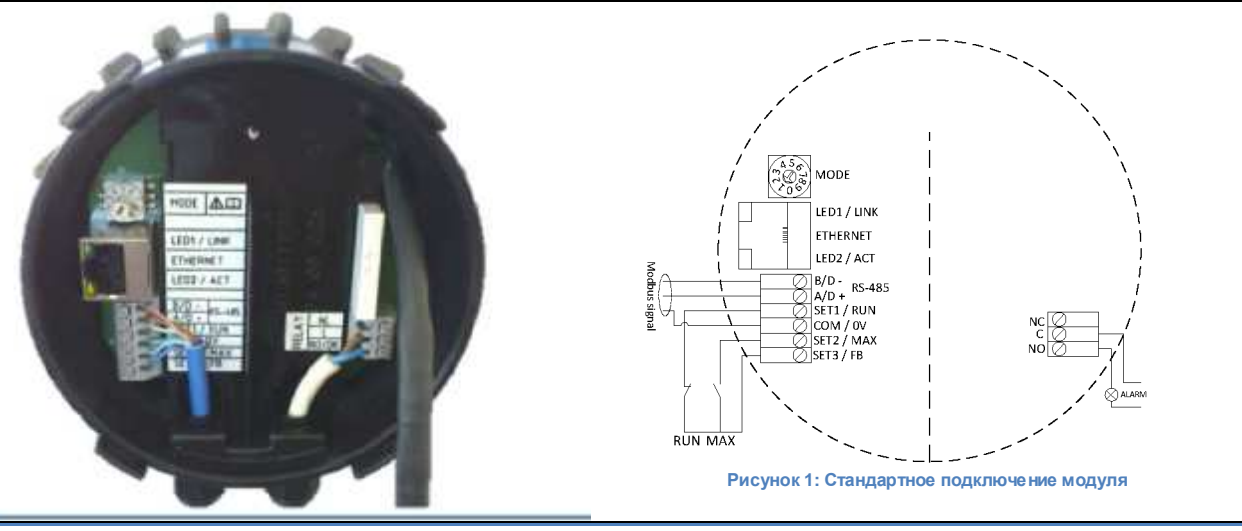

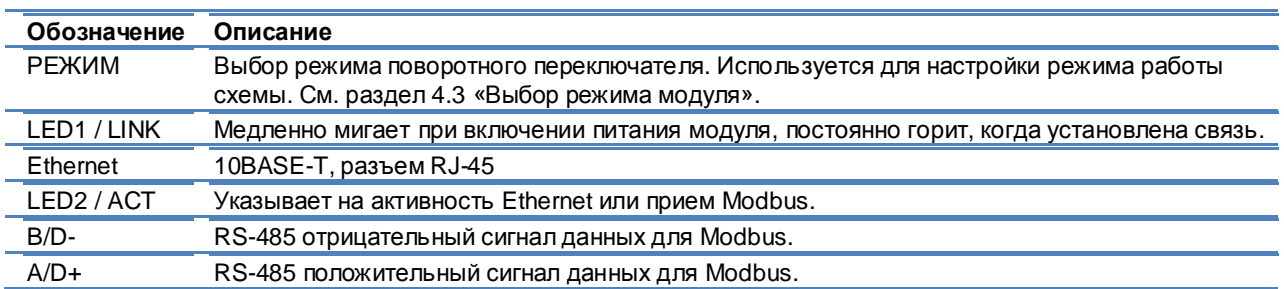

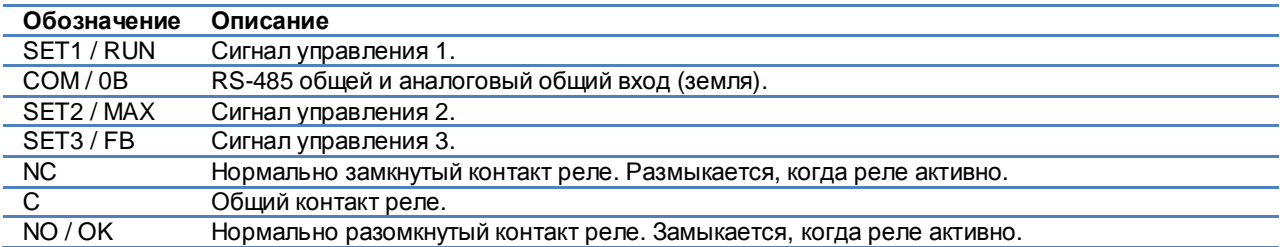

#### **3.1 Описание подключений**

- Все кабели должны быть термостойкими, по крайней мере, до температуры + 85 °C.
- Все кабели должны быть установлены в соответствии с EN 60204-1.
- Все провода к модулю связи должен быть подключены к клеммам или обрезаны. Незакрепленная проводка недопустима.
- При возможном появлении напряжения выше 24 В пер./пост тока на контактах NO, C, NC:

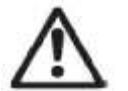

#### **ПРЕДУПРЕЖДЕНИЕ!**

- Провода должны быть проложены таким образом, чтобы не было пересечения проводами центрального экрана.
- Кабели реле (NO, C, NC) должны быть изолированы от всех остальных кабелей посредством усиленной изоляции. Внешняя оболочка кабеля не должна срезаться более чем на 15 мм. См. «Подготовка кабелей» ниже.

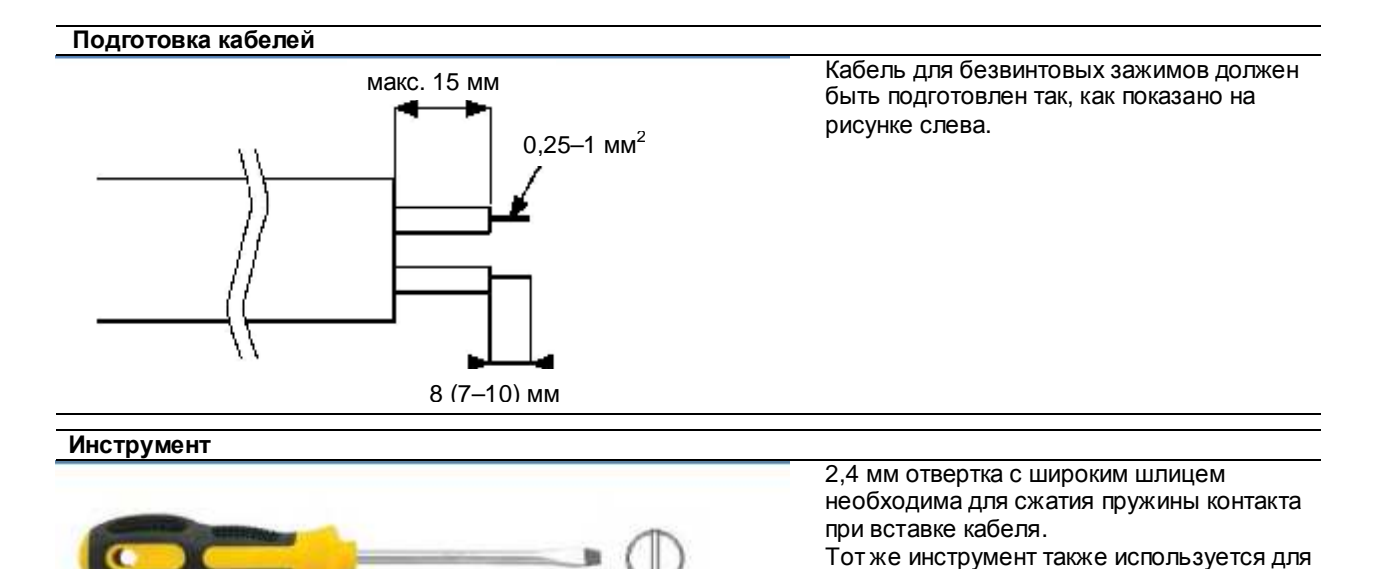

поворота переключателя режима.

# **3.2 Подключение модуля Открытие крышки** 1. 1

#### **ПРЕДУПРЕЖДЕНИЕ!**

Перед выполнением любых работ на модуле убедитесь, что выключено питание насоса и модуля и что питание не может быть случайно включено.

- 1) Нажмите на два верхних фиксатора на панели индикации. При необходимости используйте отвертку с плоским шлицем.
- 2) Одновременно выньте панель индикации из насоса.

- 3.
- 3) Отключите кабель панели индикации для облегчения доступа к проводке модуля. Теперь можно выполнить соединение.

**Закрытие крышки**

#### **Закрытие крышки**

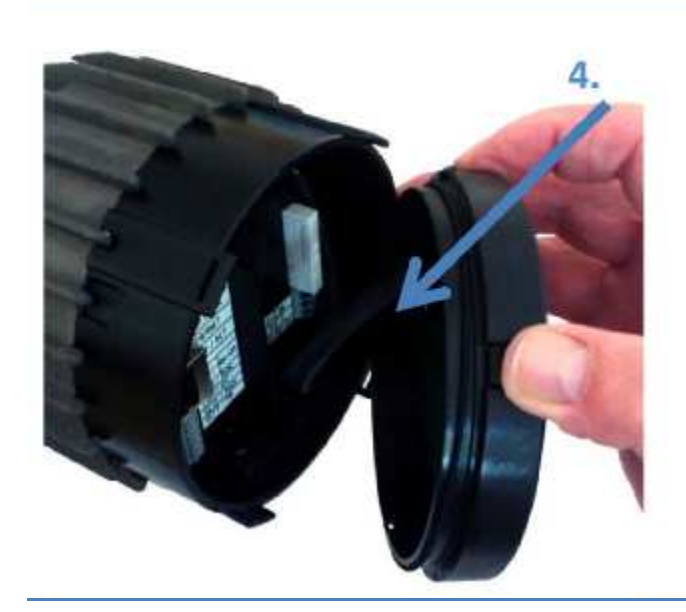

# **ПРЕДУПРЕЖДЕНИЕ!**

Перед выполнением любых работ на модуле убедитесь, что выключено питание насоса и модуля и что питание не может быть случайно включено.

4) Заново подключите панель индикации.

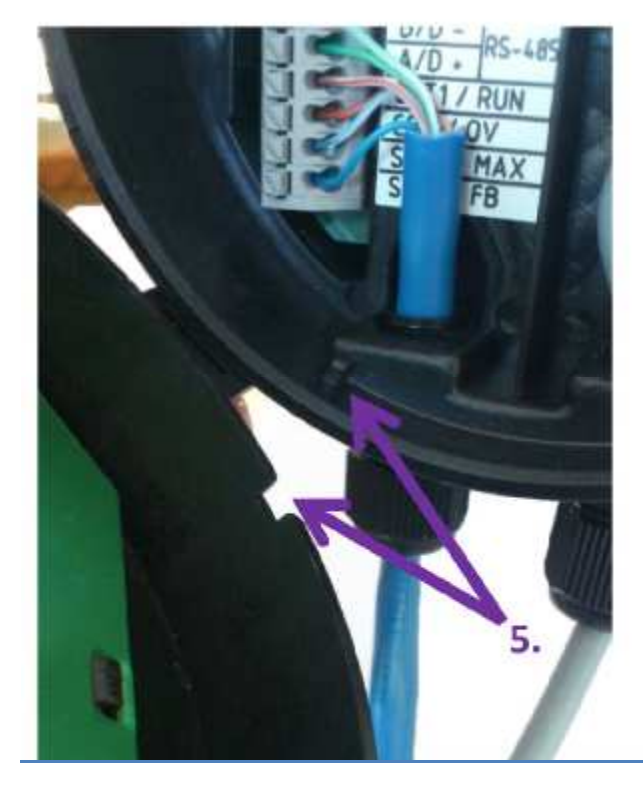

5) Убедитесь, что совмещены выступ и паз ориентации положения.

**Закрытие крышки**

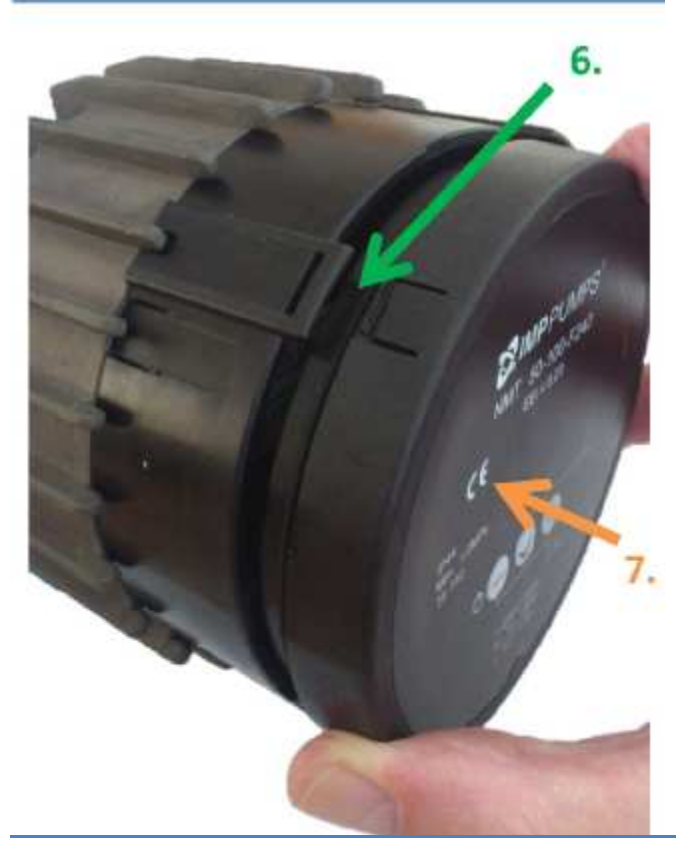

6) Убедитесь, что фиксаторы выровнены.

7) Вставьте панель индикации обратно в модуль NMTC.

**3.3 Примеры подключения**

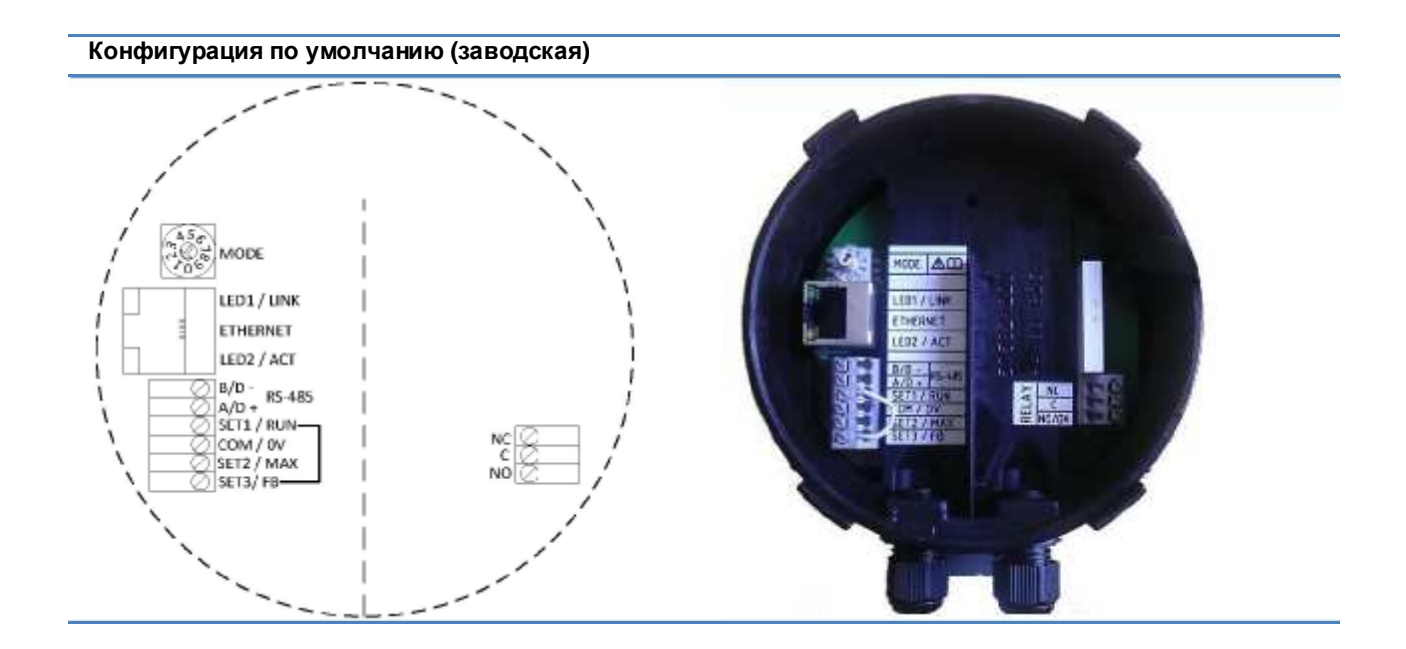

**Соединение реле и Modbus**

#### **Соединение реле и Modbus**

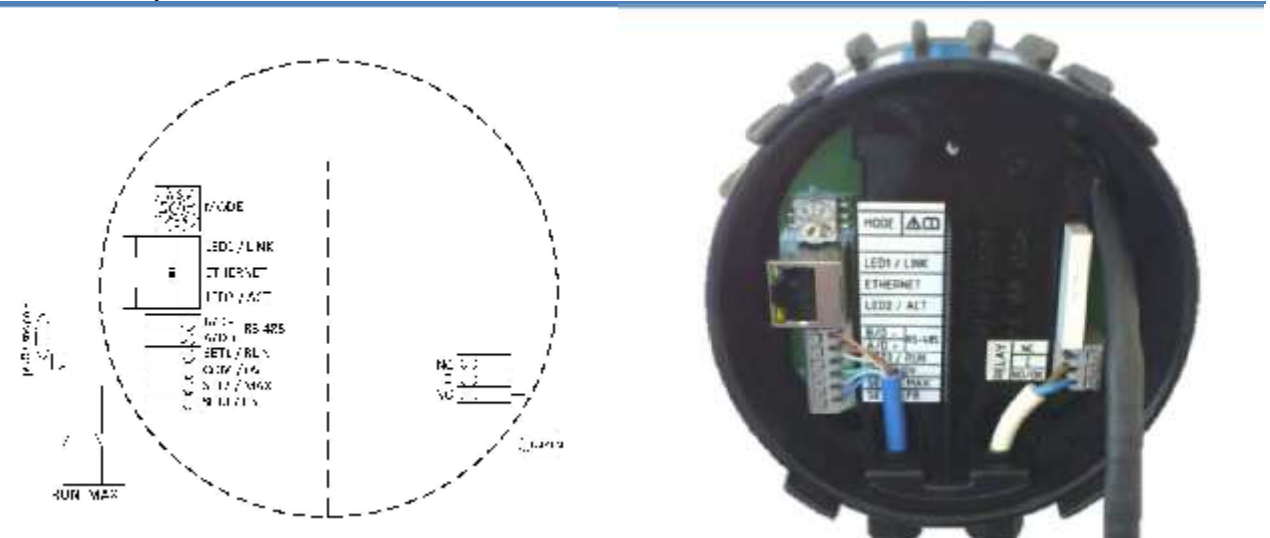

**Соединение реле и Ethernet**

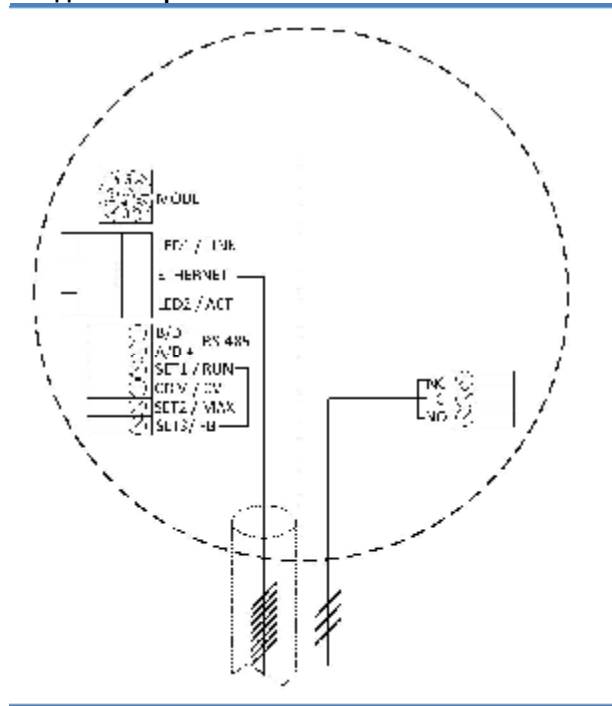

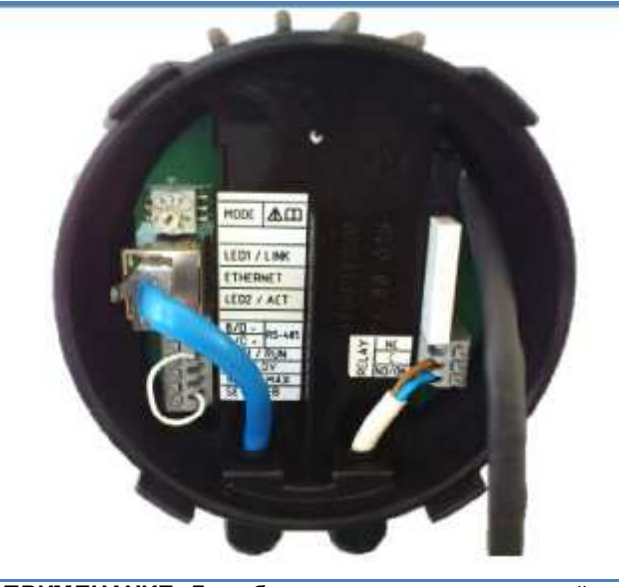

**ПРИМЕЧАНИЕ:** Для обеспечения соответствующей степени защиты насоса IP сетевой кабель нужно протянуть через входной сальник, а затем присоединить к разъему.

# **4 Режимы управления и приоритеты**

#### **4.1 Приоритет настроек**

На работу насоса влияют несколько сигналов. По этой причине параметры имеют приоритеты, как показано в таблице ниже. Если две или более функции активны одновременно, функция, имеющая наивысший приоритет, будет иметь преимущество.

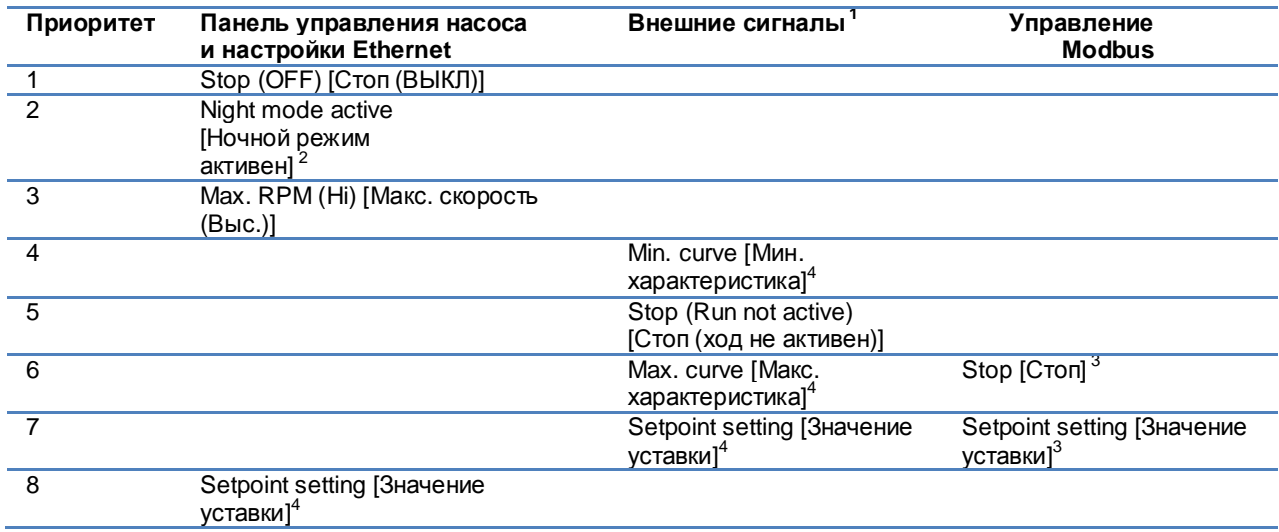

Примеры:

- Stop на панели насоса останавливает насос, независимо от внешней уставки.
- Если вход External Run [Внешний ход] неактивен, насос не может быть запущен через Modbus, но может быть настроен на максимальные обороты на панели индикации.

#### **4.2 Переменные управления**

Насос реагирует на внешнее управление в соответствии с выбранным режимом работы насоса. См. руководство пользователя на соответствующий насос для разъяснений.

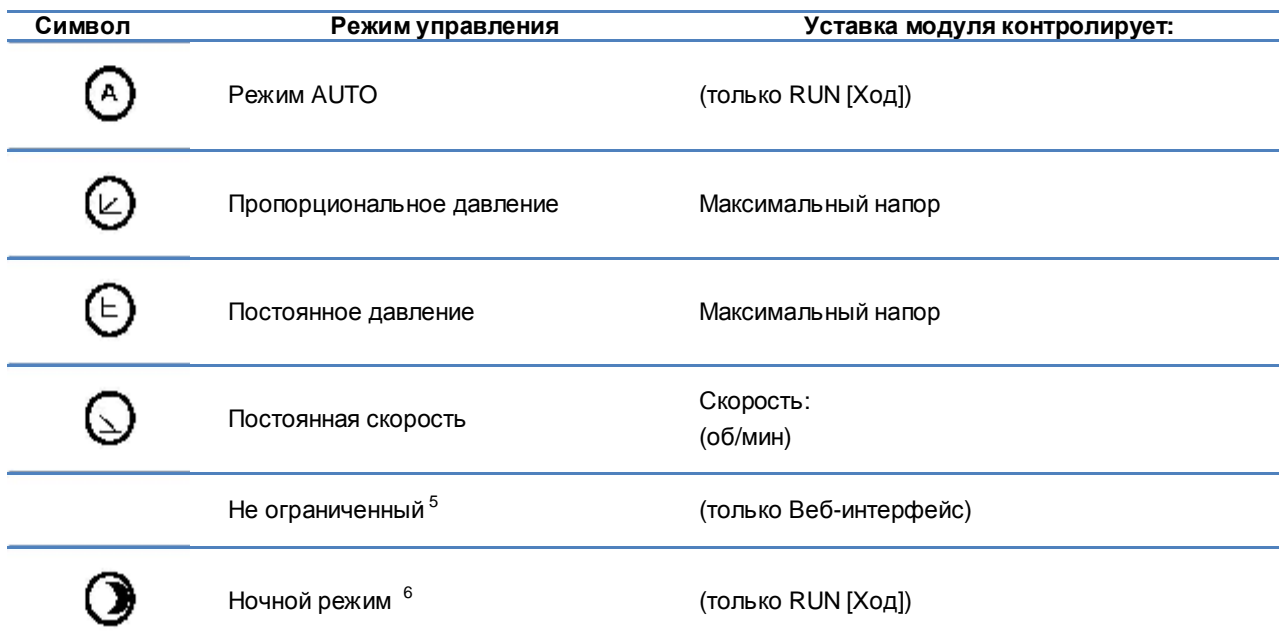

#### **4.3 Выбор режима модуля**

**<sup>1</sup>** Не все входы доступны во всех режимах.

**<sup>5</sup>** Можно установить несколько ограничений. Доступно не на всех насосах.

<sup>&</sup>lt;sup>2</sup> Внешние сигналы и сигналы Modbus Stop активируются в ночном режиме. В связи с возможной неопределенностью, использование ночного режима не рекомендуется при использовании внешнего а сороновые<br>управления.

**<sup>3</sup>** Доступно, если насос контролируется с помощью шины.

**<sup>4</sup>** Недоступно, если насос контролируется с помощью шины.

**<sup>6</sup>** Ночной режим не является независимым режимом регулирования.

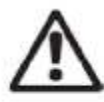

#### **ПРЕДУПРЕЖДЕНИЕ!**

Перед выполнением любых работ на модуле убедитесь, что выключено питание насоса и модуля и что питание не может быть случайно включено.

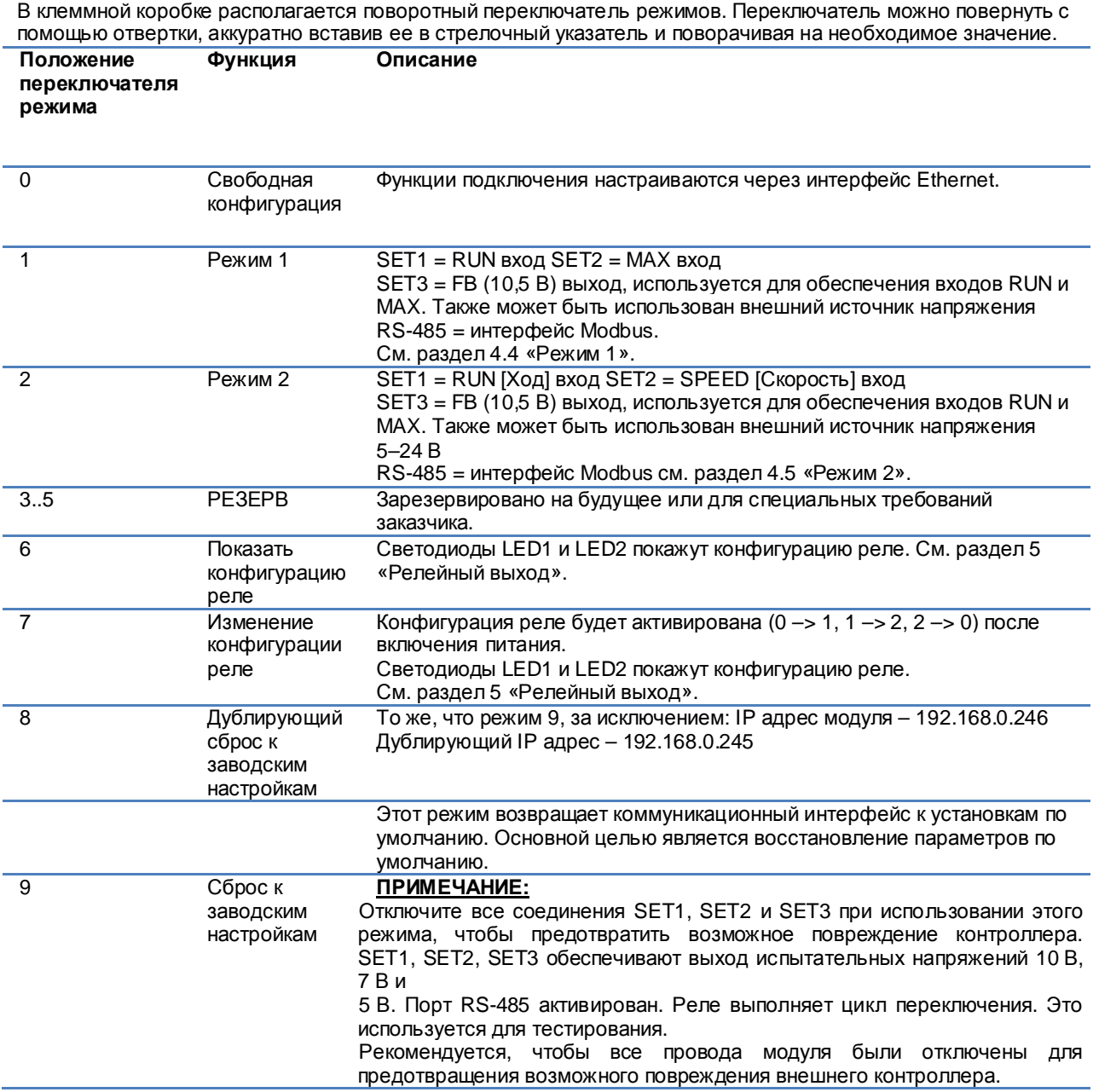

#### **4.4 Режим 1**

Режим 1 – это наиболее часто используемый режим работы. Он имеет два предварительно сконфигурированных входа, которые могут быть использованы как для цифрового управления, так и для аналогового управления напряжением. Дополнительный выход 10,5 В обеспечивает напряжение обратной связи для аналогового или цифрового управления.

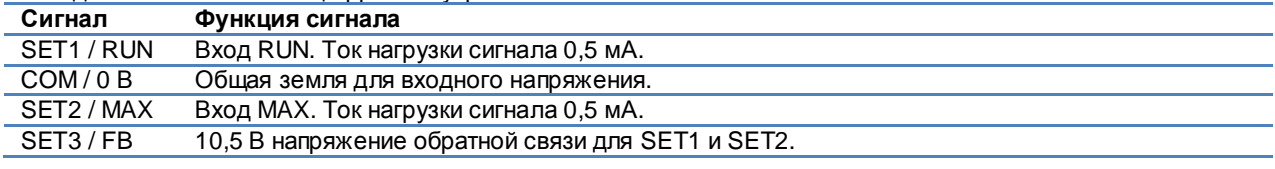

**4.4.1 Цифровое (коммутируемое) управление**

**Режим 1 конфигураций подключения (коммутируемых)**

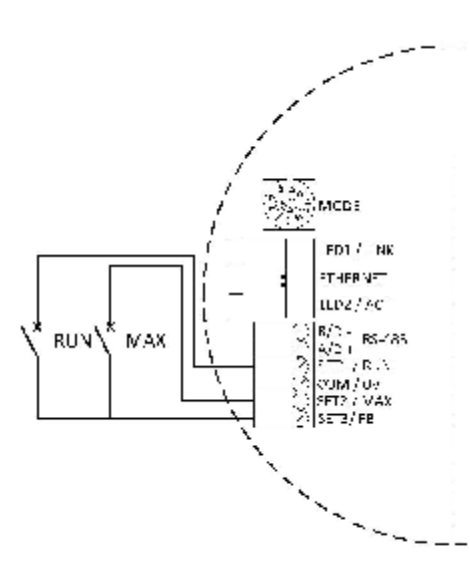

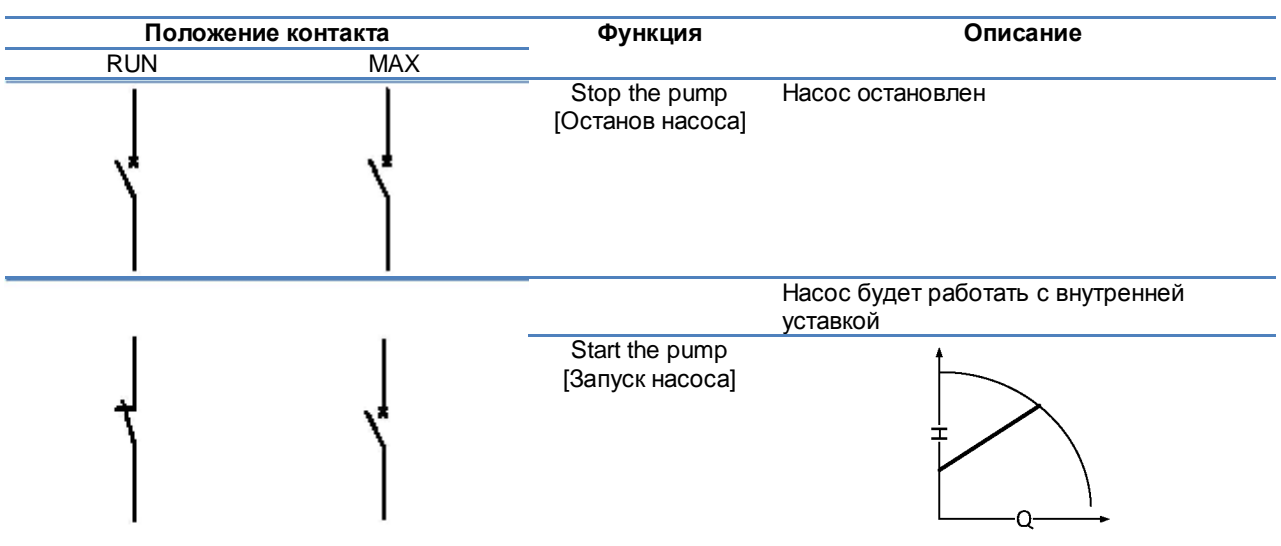

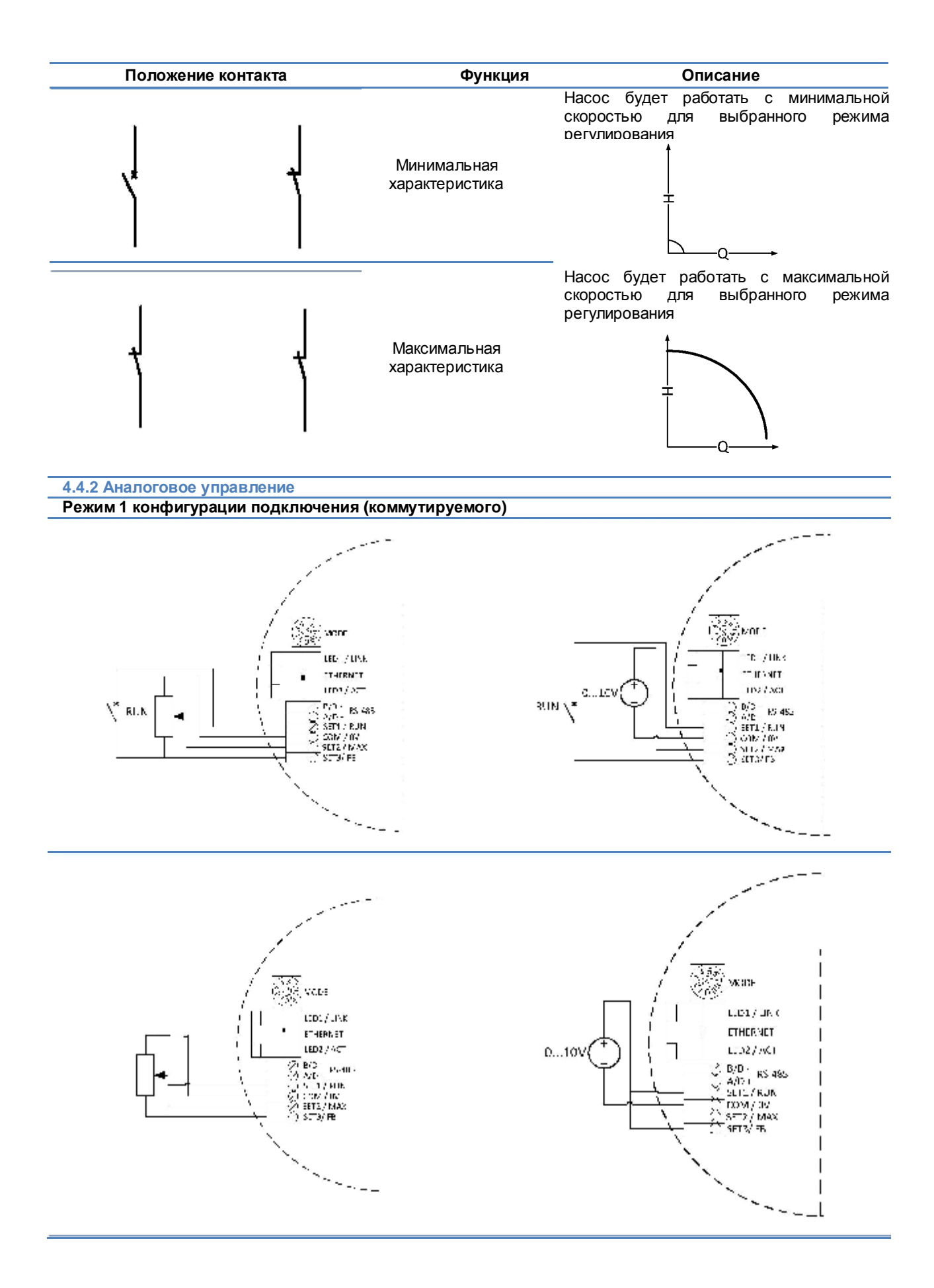

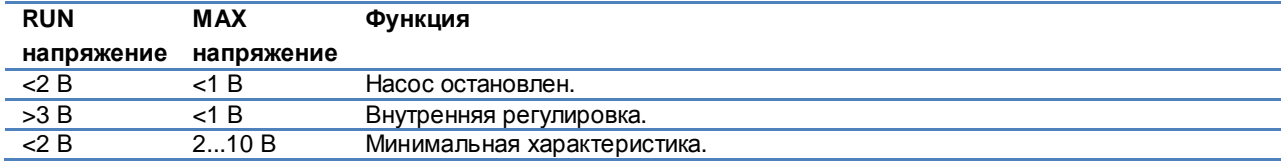

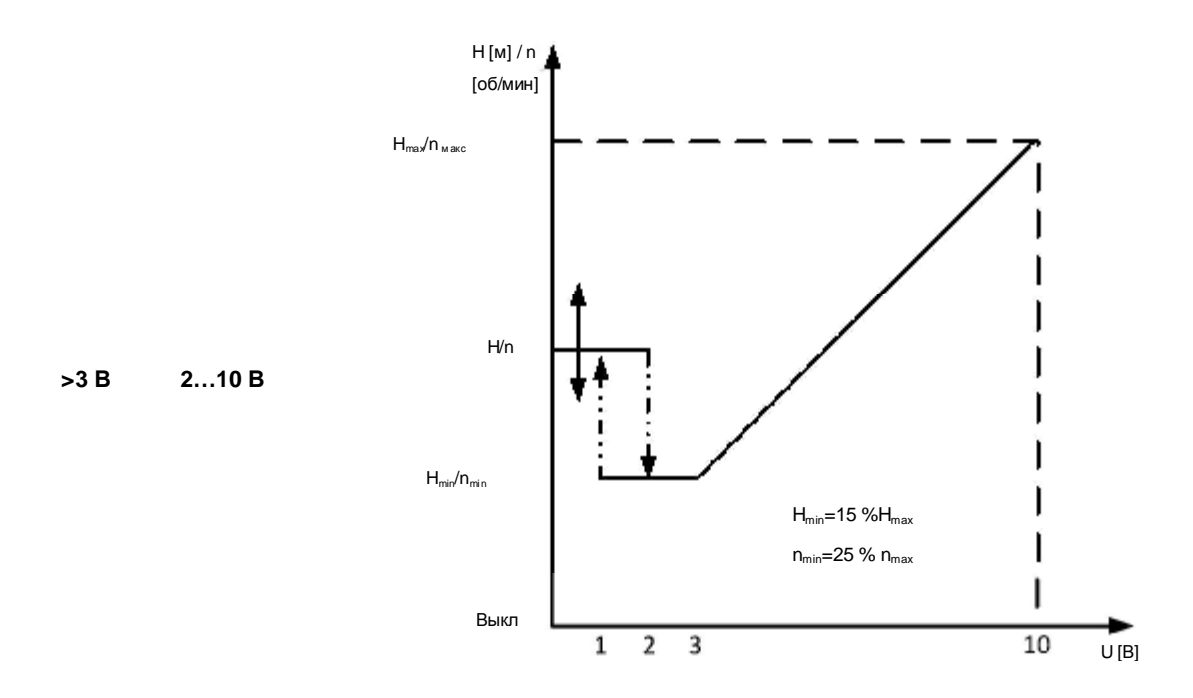

**Рисунок 2: Переходная характеристика при внешнем напряжении 2 .. 10 В**

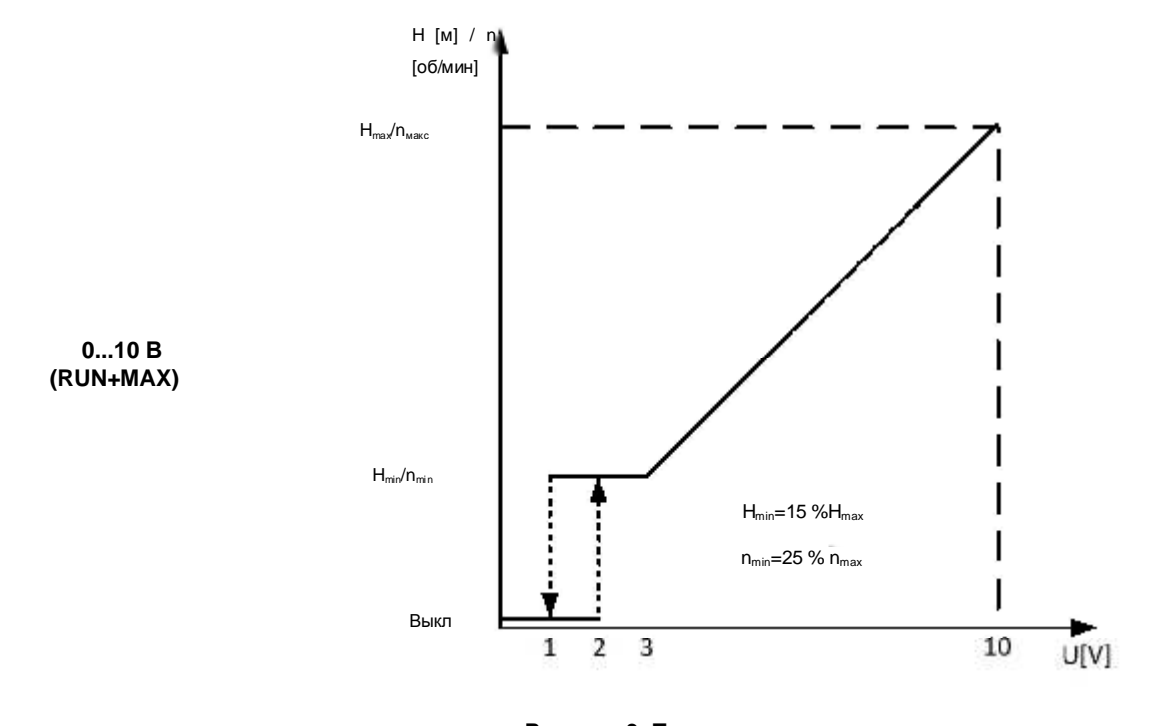

**Рисунок 3: Переходная характеристика при внешнем напряжении 0 .. 10 В**

# **4.5 Режим 2**

**Режим 2 конфигурации соединения**

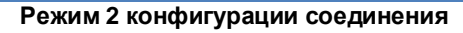

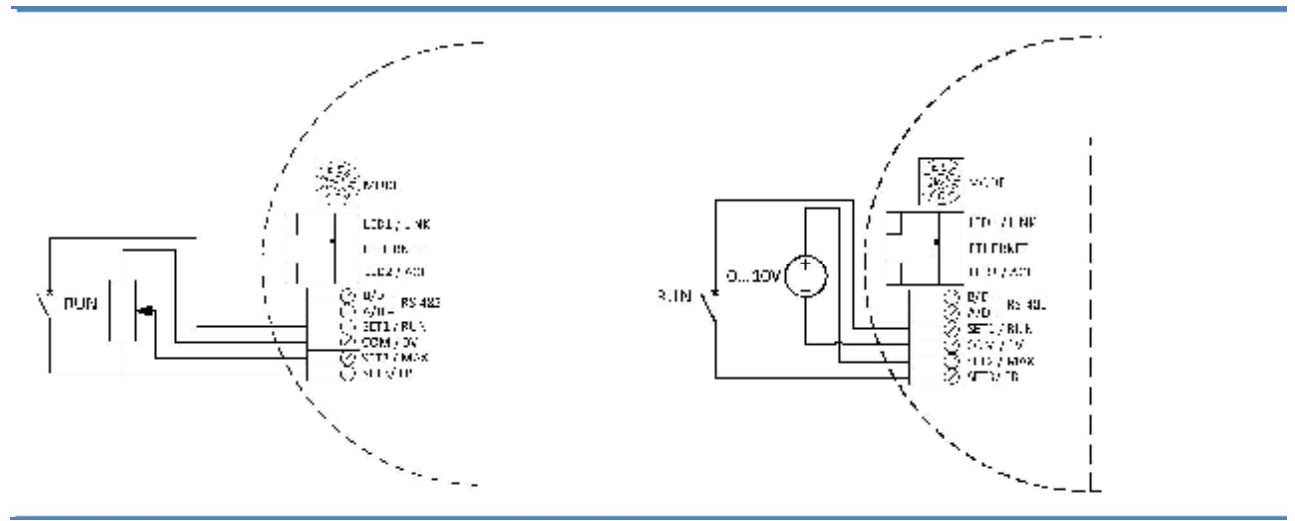

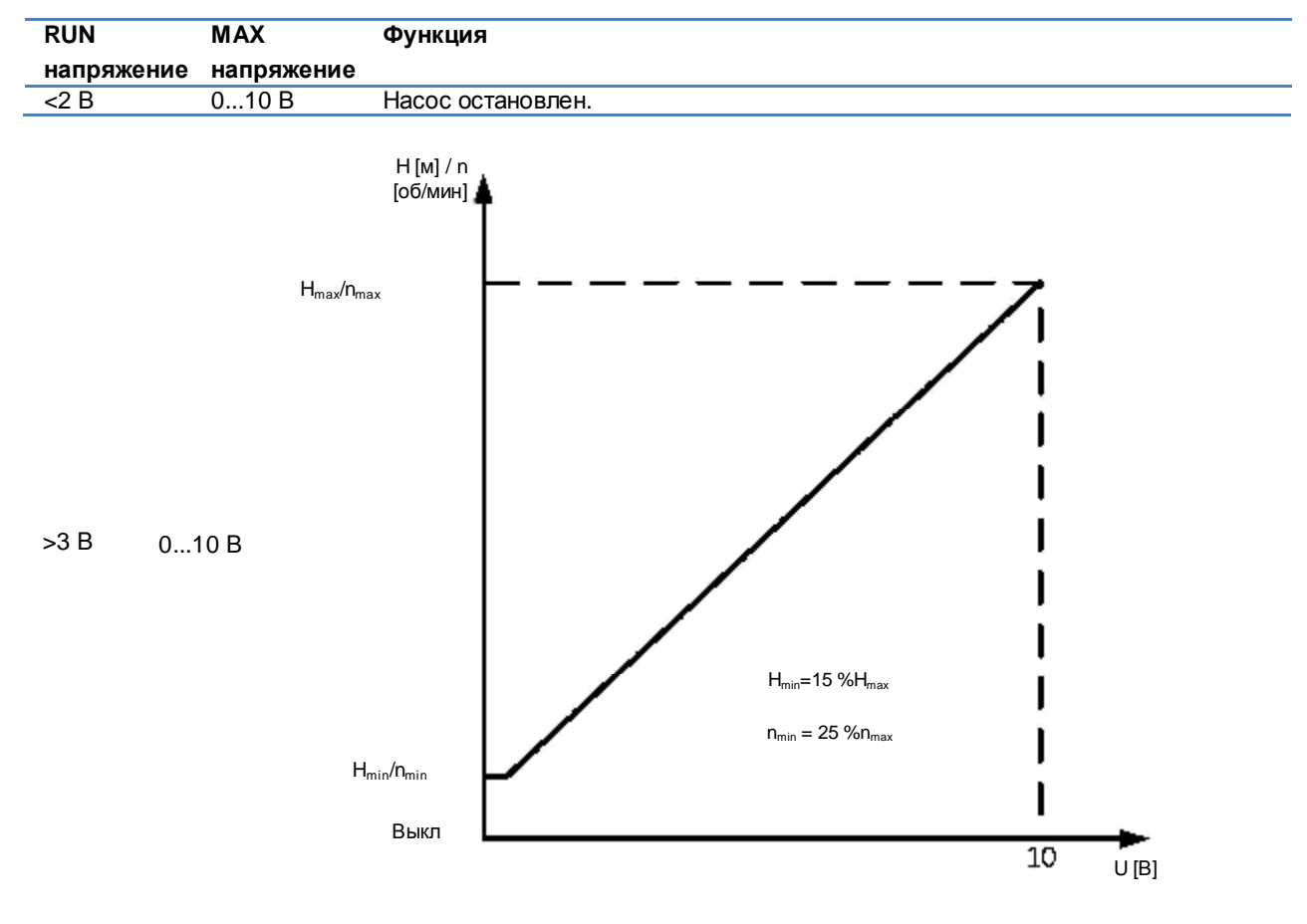

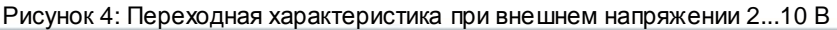

# **5 Релейный выход**

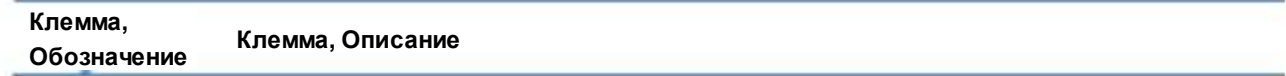

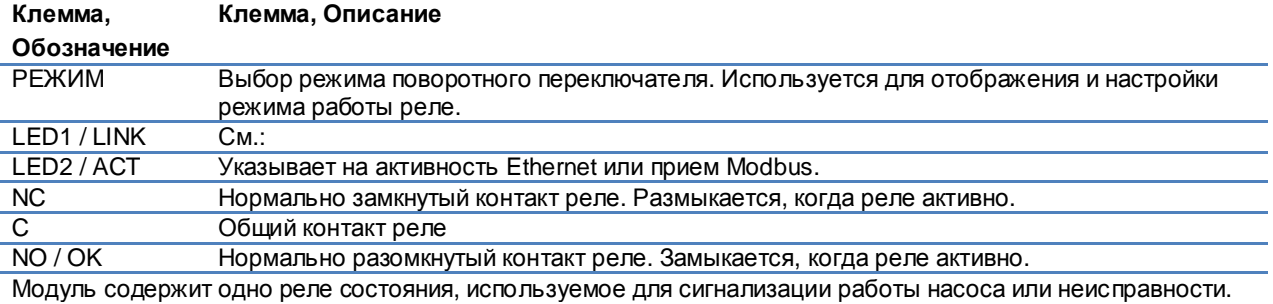

Описание функции см. таблицу ниже.

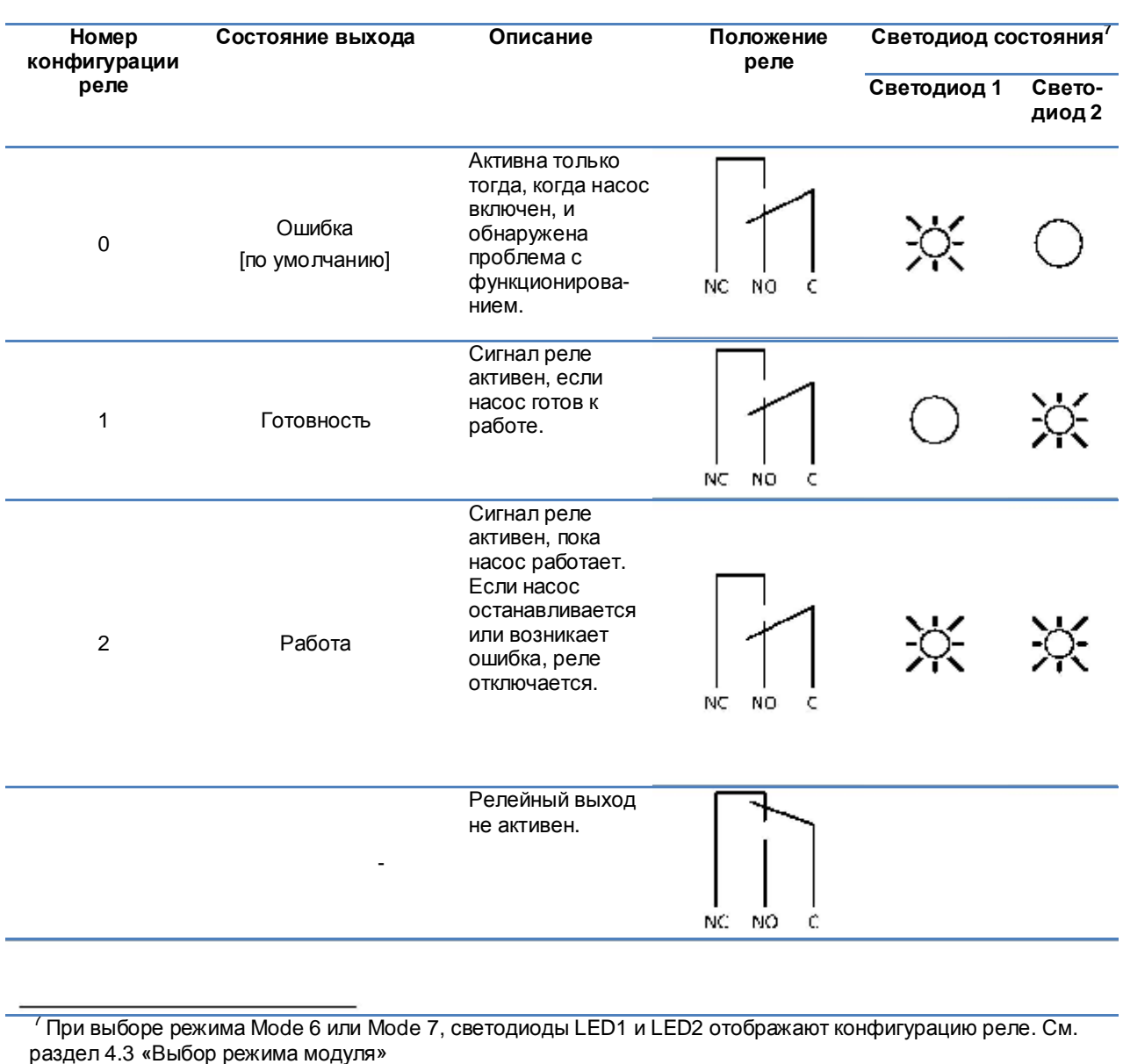

Светодиод горит

Светодиод не горит

 $\bigcirc$ 

Номер реле конфигурации может быть изменен либо через веб-интерфейс, либо через регистр Modbus, либо с помощью переключателя режима.

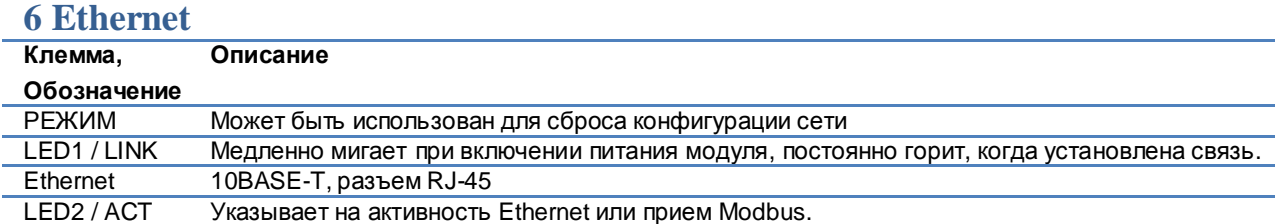

Коммуникационный модуль имеет встроенный веб-сервер, который позволяет получить доступ к вашему насосу непосредственно с помощью имеющегося соединения Ethernet. Прямое подключение к компьютеру также возможно с перекрестным кабелем.

Веб-сервер использует HTML страницы для установки / просмотра:

- Параметры настройки режима
- Настройка параметров (мощность, об/мин, напор, расход, КПД)
- Настройки реле
- Внешние управляющие входы
- Текущая и предыдущая ошибка
- Статистика насоса (потребляемая мощность, время работы и др.).

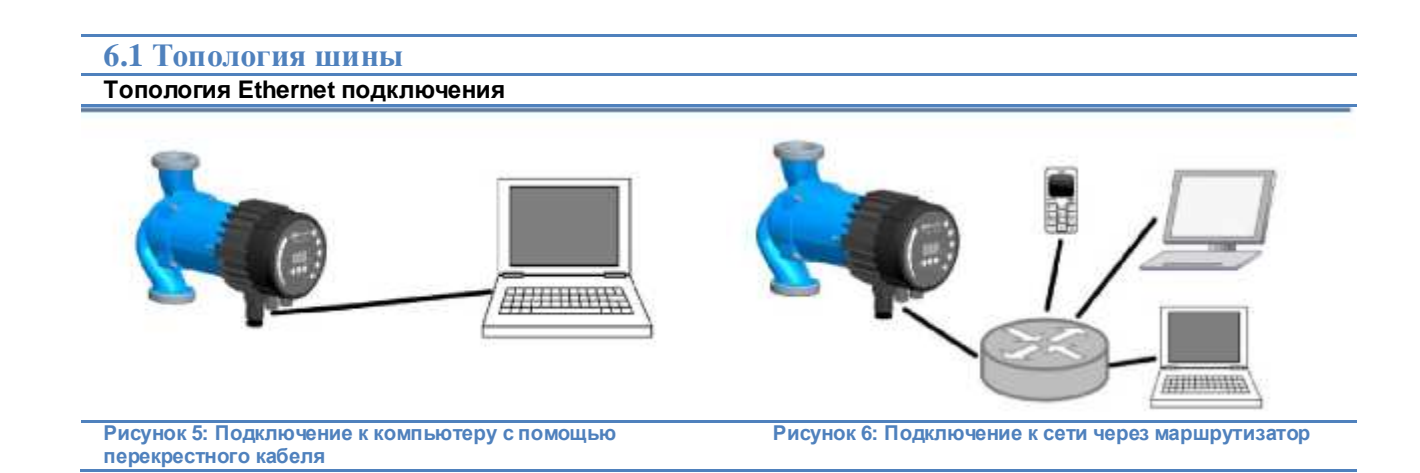

# **6.2 Подключение насоса к сетям Ad-Hoc с помощью перекрестного кабеля**

При подключении непосредственно к компьютеру ИСПОЛЬЗУЙТЕ ПЕРЕКРЕСТНЫЙ КАБЕЛЬ. Эти инструкции предназначены для Microsoft Windows 7. Вы можете подключить насос с помощью любой другой ОС, с установленным IP-адресом, при подключении непосредственно к компьютеру или любому другому устройству с помощью веб-браузера при подключении через локальную сеть.

Требования:

- Компьютер с интернет-браузером (Chrome, Internet Explorer, Firefox, Netscape, Safari, Mosaic, Opera...) при подключении непосредственно или устройство с Интернет-браузером.
- Перекрестный Ethernet кабель или Ethernet патч-кабель

Настройка локального IP адреса:

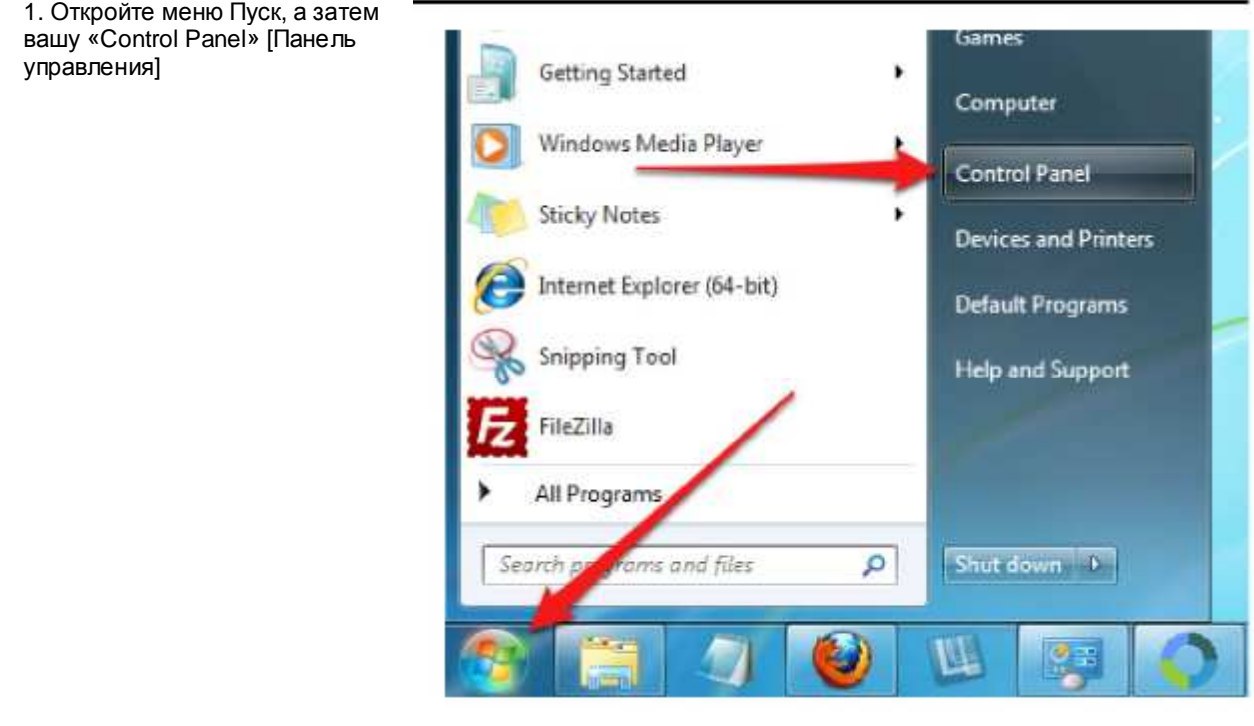

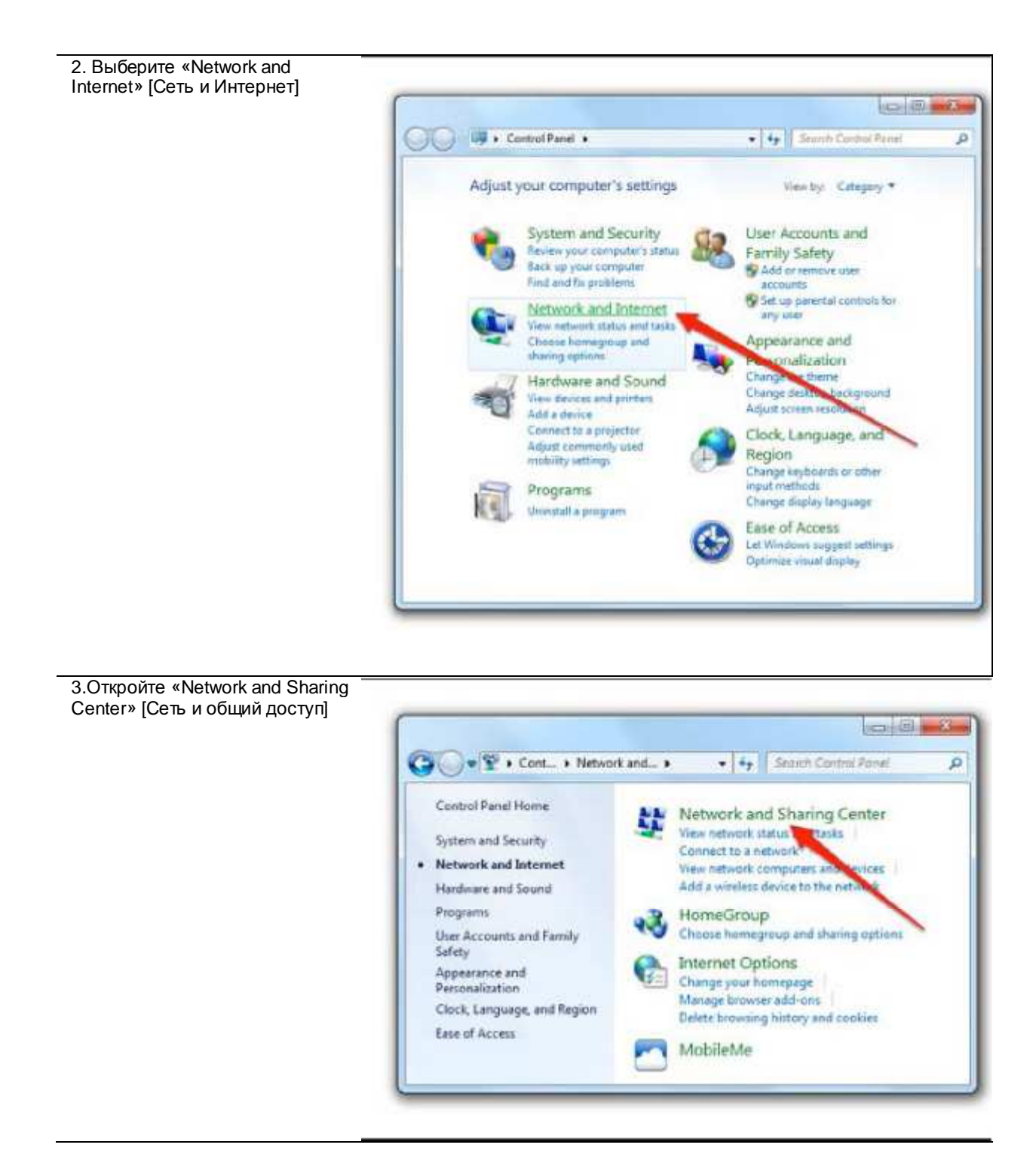

4. Выберите «Change adapter settings» [Изменение параметров адаптера]

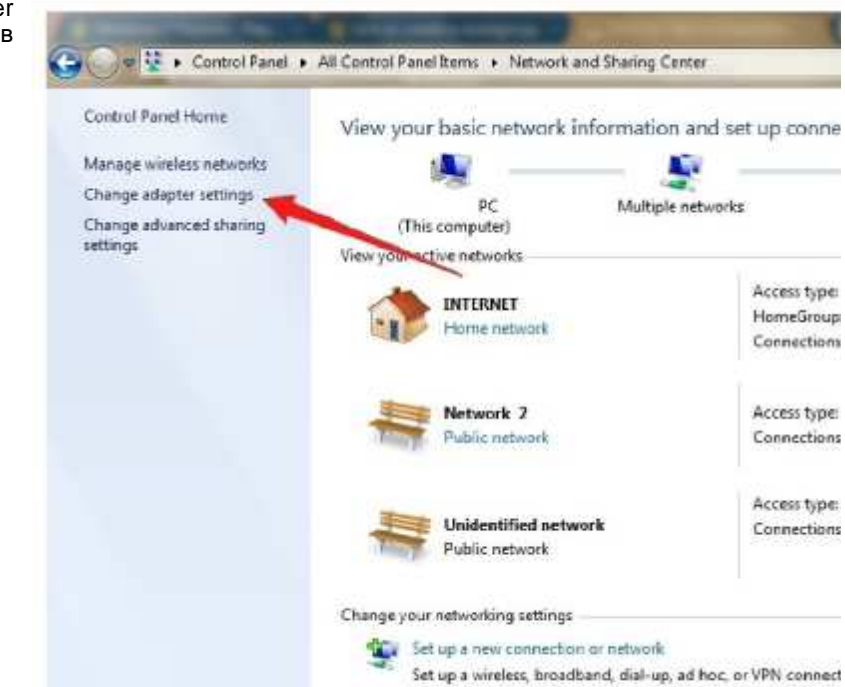

5. Щелкните правой кнопкой мыши на вашем проводном «Local Area Connection» [Локальном соединении] и выберите «Properties» [Свойства]

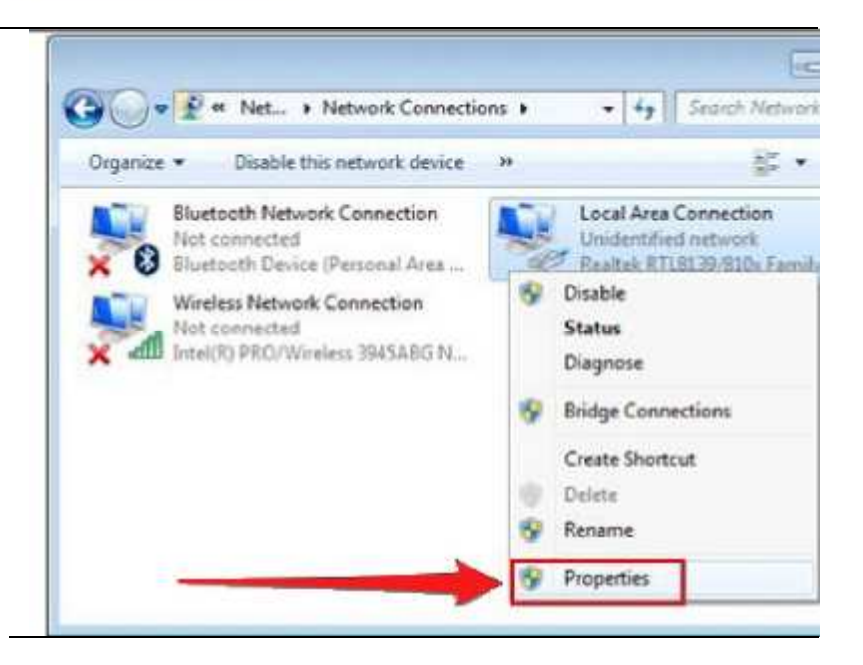

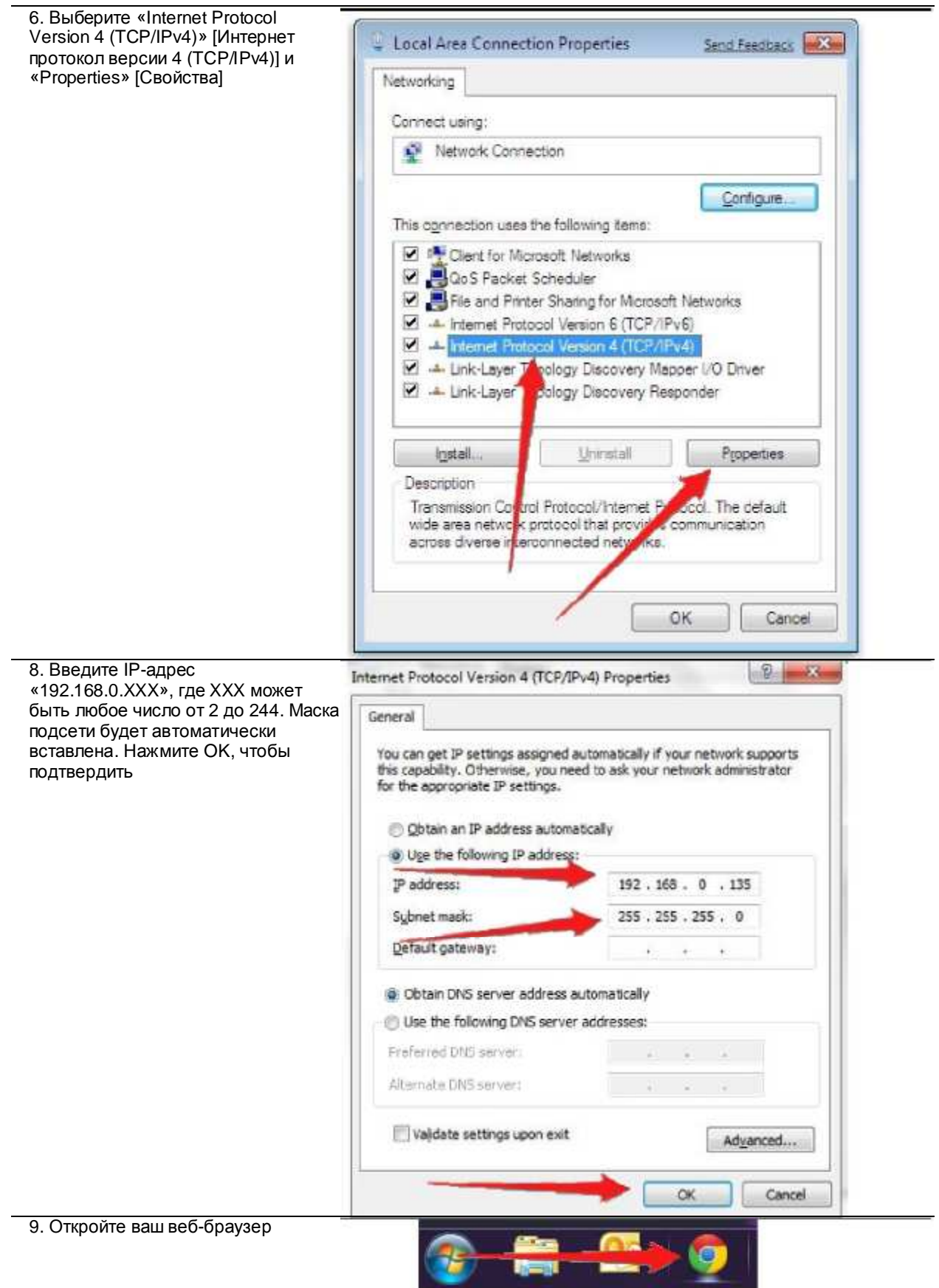

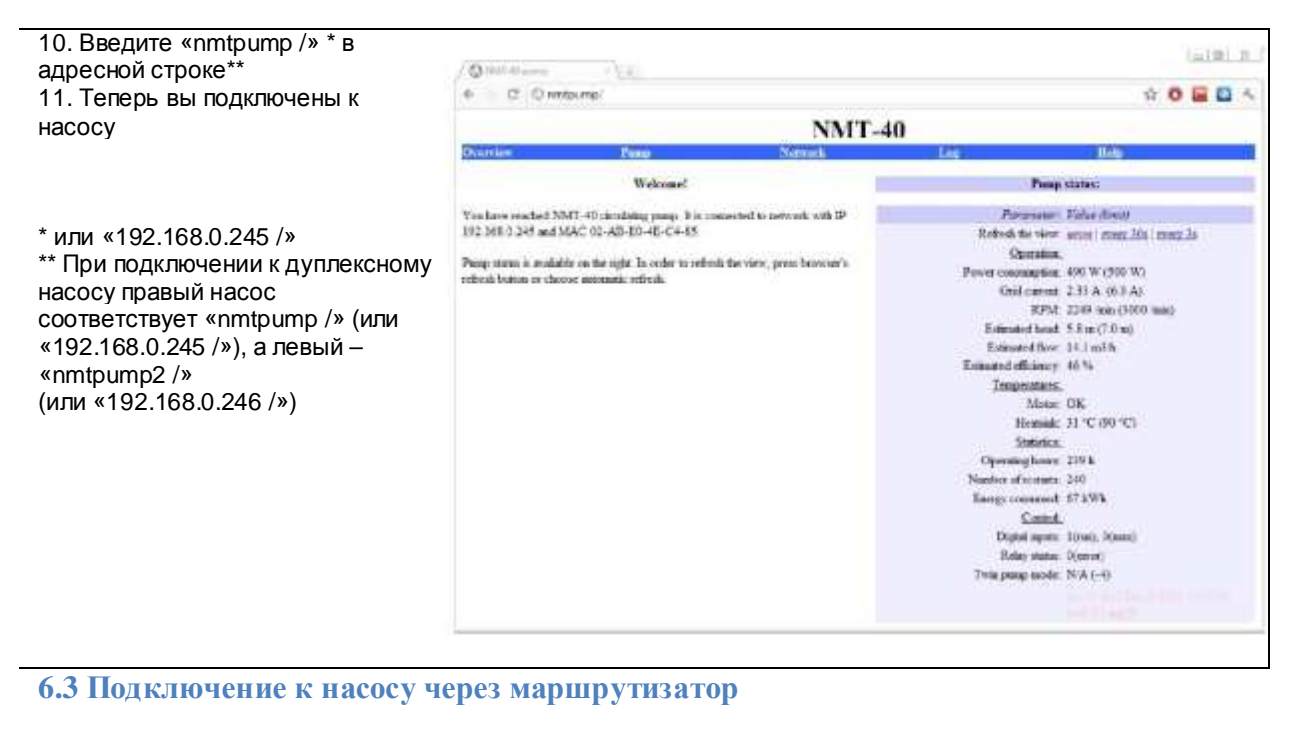

Подключение через маршрутизатор

#### Требования:

- Ethernet патч-кабель
- Устройство с интернет-браузером, которое может подключаться к локальной сети (компьютер,
	- мобильный телефон...)
- Маршрутизатор

1. Подключите компьютер к маршрутизатору.

Откройте командную строку, введите CMD в окне поиска.

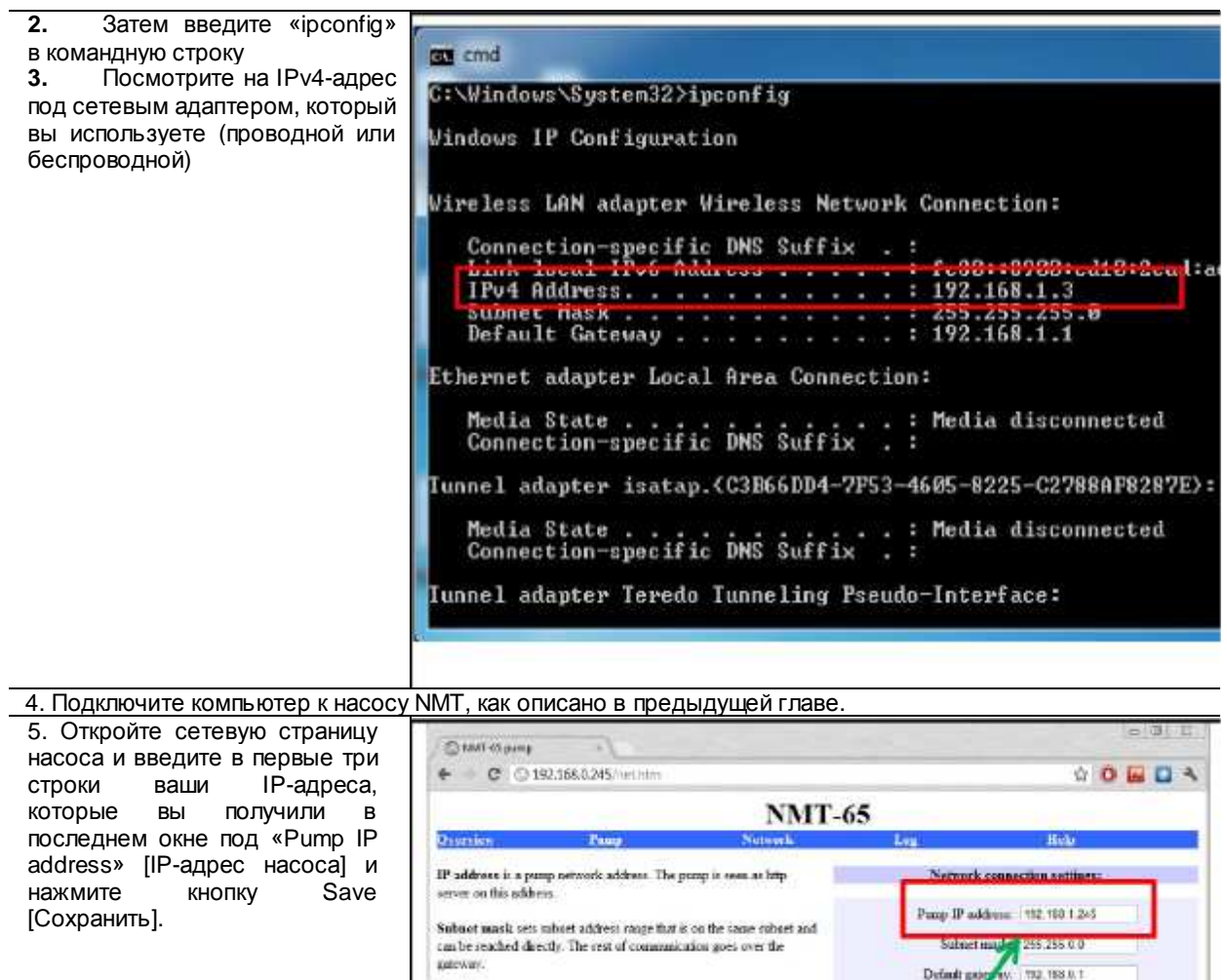

Default gateway provides connection route to larger act<br>works. This is smally a router address.

(f) Use Save' carefully. Incorrect settings might render pamp<br>mercachible. If you change the IP address, you need to marrathy enter<br>this browser window.

NetBIOS nome is a local set<br>work name service. Instead of 192.168.0.245 you can for example use http://WATPUMP. Twin mode with IP will connect two pumps for alternating operation. For a search was a compared for two mode, they will conclude the search of the search of the search of the search of the search of the search of the search of the search of the search of the search of the search of the se NetRIQ name: TANTPUMP **Cole with IP:** 0001

(f) Save Test | Restore

Tokia

Change according to your network configuration

6. Подключите насос и маршрутизатору с помощью Ethernet патч-кабеля

7. Откройте ваш веб-браузер

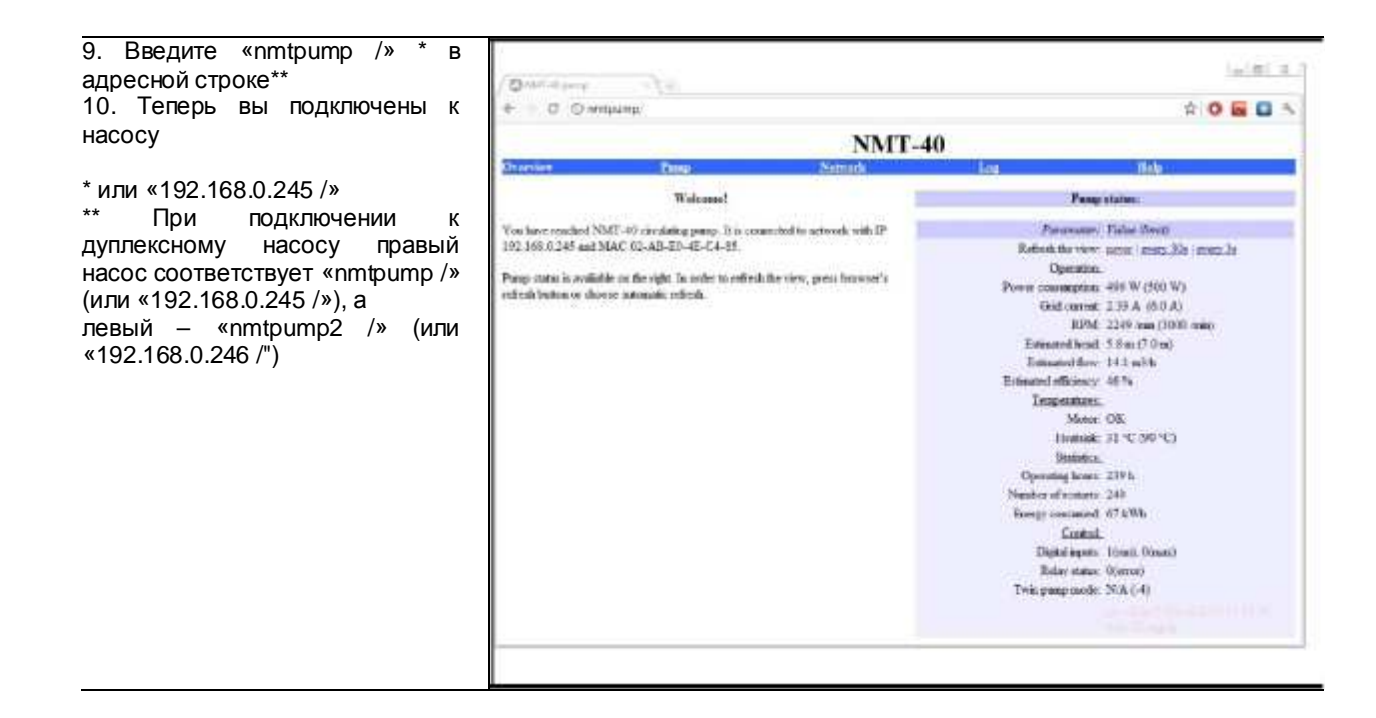

# **6.4 Конфигурация насоса через Ethernet**

Контролируйте и регулируйте насос NMT через веб-страницы

Когда вы подключитесь к насосу и введете параметры страницы, то увидите, что она имеет 5 подстраниц:

- Обзор
- Насос
- Сеть
- Журнал *•* Справка

Обзор страницы:

Обзор страницы открывается, когда вы входите в веб-страницу NMT. Вы можете контролировать насос NMT на этой странице. Текущие параметры работы, температура насоса, состояние и статистика отображаются в этом разделе

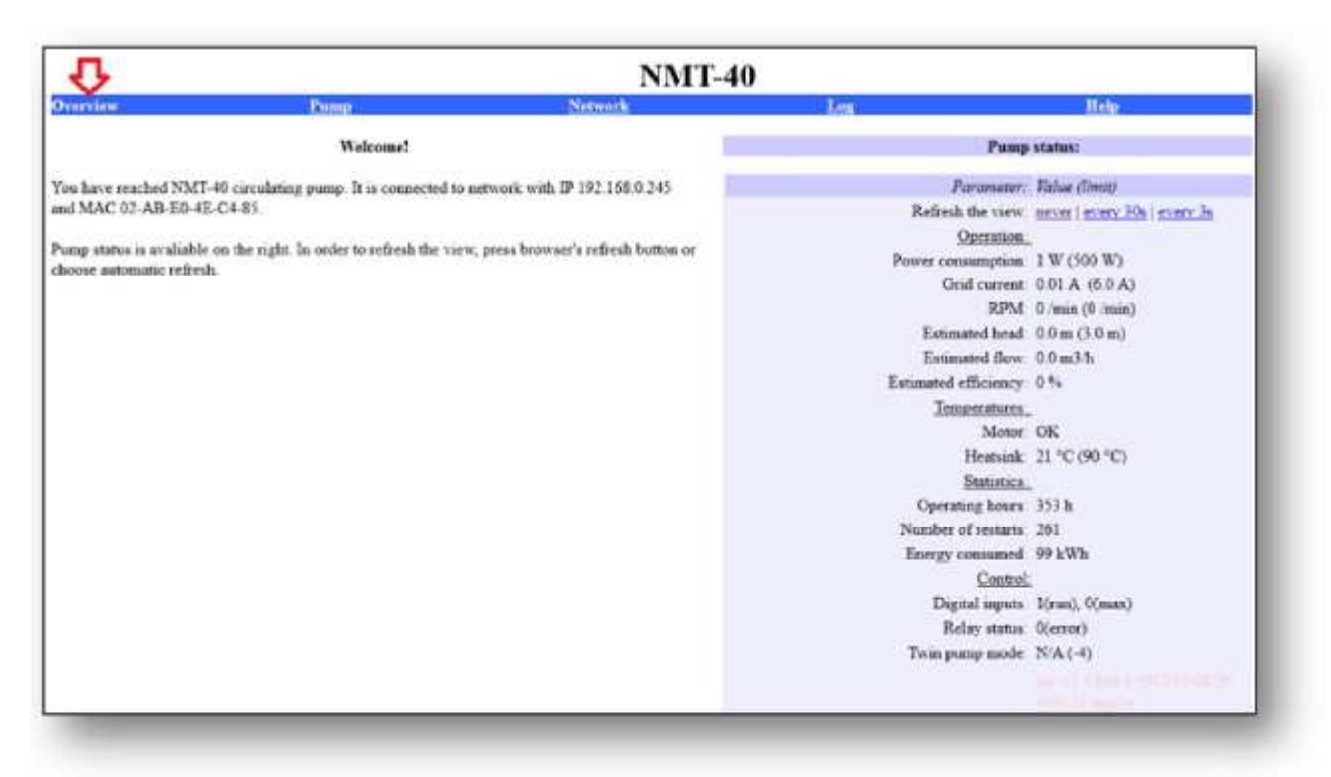

В верхней правой части страницы Вы можете найти опцию *Refresh the view* [Обновить вид].

С помощью этой опции Вы можете решить, требуется ли автоматическое обновление Обзора страницы каждые 3 секунды, каждые 30 секунд или никогда.

Ниже параметры насоса отображаются в следующем порядке:

- **Работа**: здесь показаны различные параметры работы насоса, которые отображают текущее измеренное или ожидаемое (расчетное) значение. Рядом с измеренным/ожидаемым значением отображается установленное пользователем значение в скобках
- **Температура**: здесь отображается температура насоса, измеренная на радиаторе, и состояние двигателя. Если температура двигателя слишком высокая, рядом с параметром Motor [Двигатель] будет отображаться предупреждение HOT [ПЕРЕГРЕВ], и насос автоматически снизит мощность. То же самое произойдет, если температура радиатора поднимется выше установленного предела для радиатора.
- **Статистика**: здесь отображаются различные статистические данные насоса.
- **Управление**: здесь отображаются: состояние цифровых входов сигналов управления, состояние реле и статус режима сдвоенного насоса. Последние данные отображаются, если контролируемый насос связан со вторым насосом в режиме работы сдвоенного насоса. Первые два параметра описаны в отдельном руководстве.

Страница насоса:

Эта страница используется для настройки значений различных параметров насоса. На основе этих параметров пользовательского ввода обеспечивается автоматическое управление насосом. В верхней правой части страницы Вы можете найти колонку Regulation settings [Настройки].

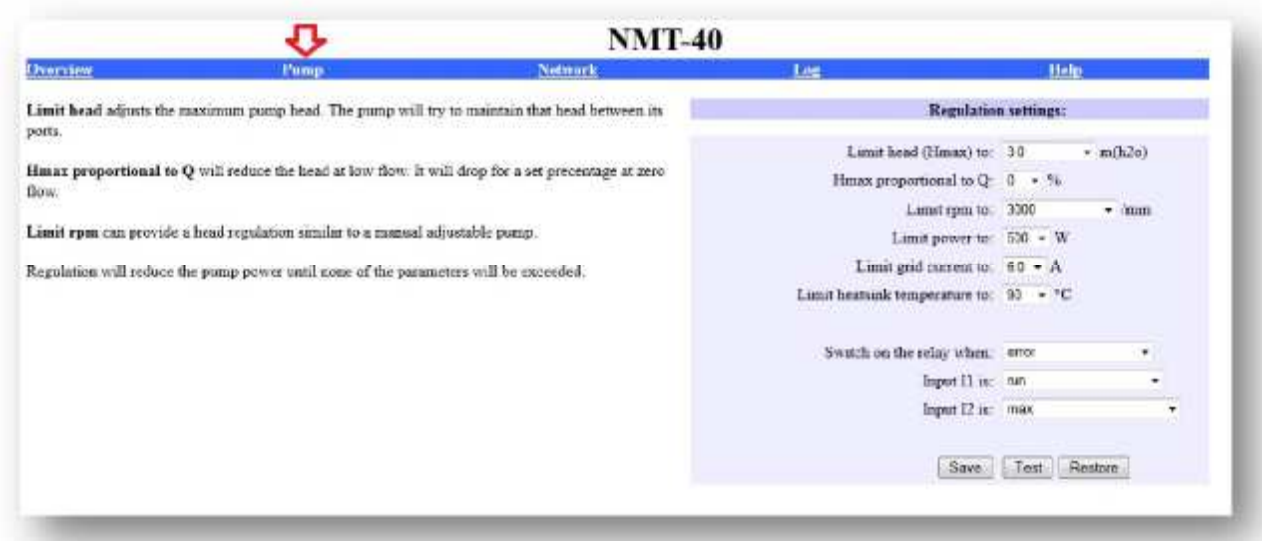

Настройки расположены в следующем порядке (сверху вниз):

- **• Limit head [Предельный напор] (Hmax):** устанавливает максимальный выходной напор (перепад давления).
- **• Hmax proportional [Пропорциональный напор Hmax]:** устанавливает процент пропорциональности между напором и расходом. 0 % пропорциональности устанавливает постоянное давление характеристики Q-H, при этом давление не меняется с изменением расхода – нулевая пропорциональность. Х % пропорциональности устанавливает пропорциональное давление характеристики Q-H. Это значение определяет процент падения давления относительно Hmax. Пример: Предельный напор (Hmax) устанавливается равным 10 м, а пропорциональный напор Hmax равным 50 %. В результате, характеристика Q-H начинается на высоте 5 м и поднимается по прямой, пока не достигнет 10 метров. За этой точкой она будет следовать закону изменения нерегулируемой кривой.

Форму кривой Q-H см. на графике справа, если установлен предельный напор или пропорциональный напор Hmax.

- **• Limit RPM [Предельные обороты]:** устанавливает максимальную скорость вращения насоса. По сравнению с нерегулируемой кривой, характеристика Q-H имеет падающий характер. Ограничение скорости вращения рекомендуется, если вы хотите изменить характеристику. Такое регулирование напоминает ручное управление насосом.
- **• Limit power [Предельная мощность]:** устанавливает максимальную мощность насоса. При ограничении мощности характеристика Q-H имеет падающий характер, а ее наклон постепенно уменьшается.

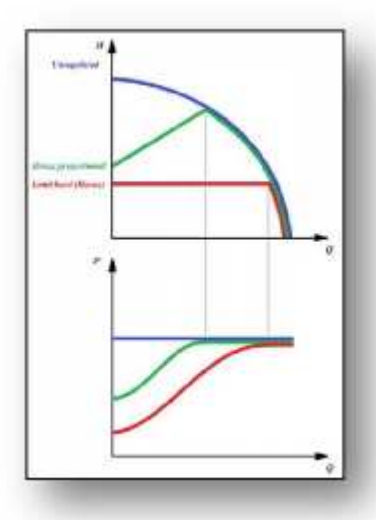

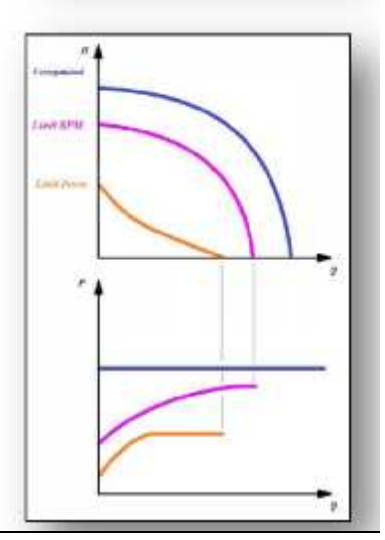

- **Switch on the relay [Включить реле]**
- **Input 1 [Вход 1]**
- **Input 2 [Вход 1]**

Вы можете комбинировать различные параметры (например, параметры предельной мощности и предельного напора), что позволяет изменять форму характеристики Q-H в соответствии с вашими требованиями.

В нижней правой части страницы расположены три кнопки: SAVE [СОХРАНИТЬ], TEST [ПРОВЕРИТЬ] и RESTORE [ВОССТАНОВИТЬ]. Кнопка SAVE используется для сохранения текущих значений настроек в постоянной памяти, в то время как кнопка TEST используется, чтобы применить изменения к насосу без сохранения установленных значений в памяти (только чтобы проверить, как возможные изменения влияют на насос). Кнопка RESTORE извлекает сохраненные настройки из памяти.

#### **Страница сети:**

Эта страница используется для настройки сетевых параметров насоса.

- Вы можете изменить следующие значения:
	- *Pump IP address [IP адрес насоса]*
	- *Subnet mask [Маска подсети]*
	- *Default gateway [Шлюз по умолчанию]*
	- *NetBIOS name [NetBIOS-имя]*
	- *Twin mode with IP [Сдвоенный режим с IP]*

Кнопки SAVE, TEST и RESTORE работают так же, как и на странице насоса.

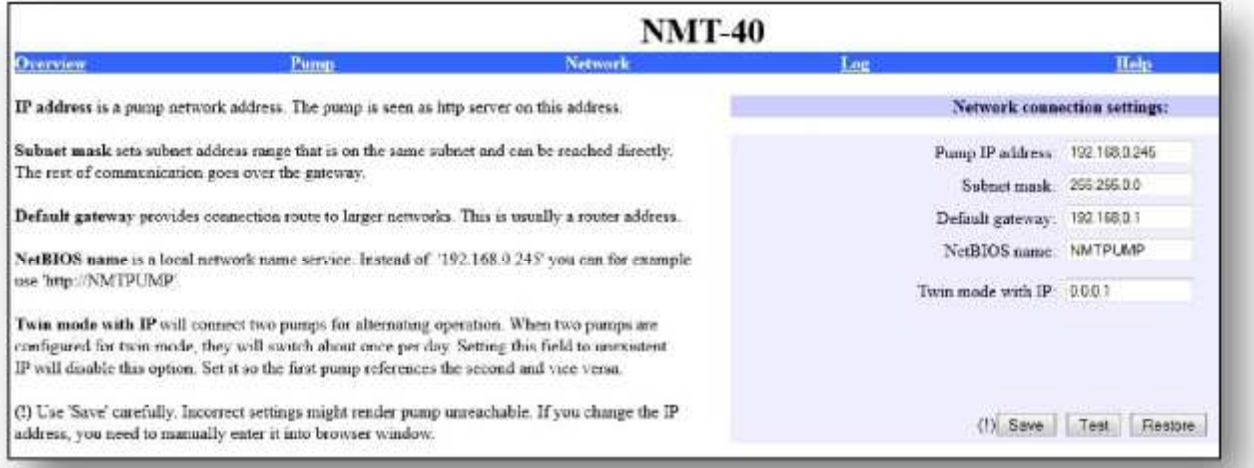

#### **Страница регистрации**

Эта страница используется для контроля и проверки наличия сообщений об ошибках (ошибки также отображаются светодиодами насоса). Здесь отображаются следующие данные:

- *Current error [Текущая ошибка]*
- *Last error [Последняя ошибка]* (Последняя обнаруженная ошибка)
- *Startup diagnosis [Запуск диагностики]* (Показывает цепочку чисел и представляет информацию для обслуживающего персонала)

В строке текущей ошибки и последней ошибки рядом с номером ошибки имеется ссылка, которая перенаправляет вас к справочному списку ошибок.

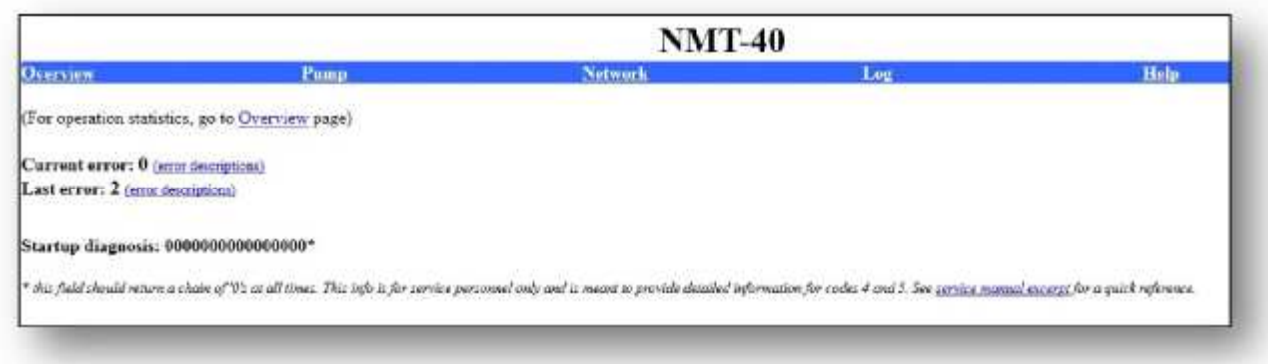

#### **Страница ошибок**

Здесь приводится описание ошибок для соответствующего режима мигания / кода ошибки. Рядом с **описанием** приводятся вероятные причины и способы устранения проблем. Описание ошибок см. в Руководстве пользователя

#### **Справка**

Эта страница перенаправляет вас на [www.Imp-pumps.com,](http://www.Imp-pumps.com) где доступны обновления программного обеспечения и руководства.

# **7 Modbus**

#### **7.1 Интерфейс Modbus**

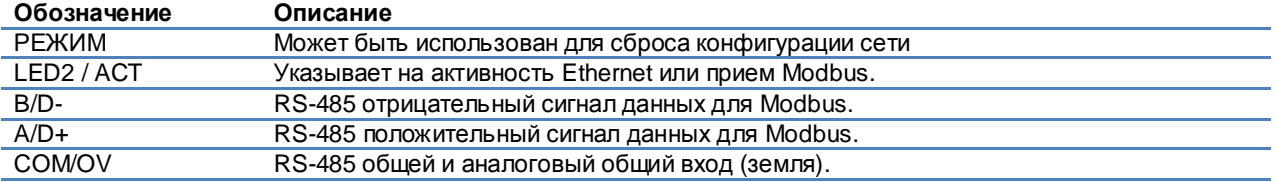

#### **7.2 Топология шины**

NMTC является подчиненным устройством Modbus, напрямую подключенным к сети Modbus RTU.

Можно установить соединение последовательного типа (если кабели допускает такое подключение) или в виде пассивной отвода ограниченной длины. Схематический пример приведен на Рисунке 7.

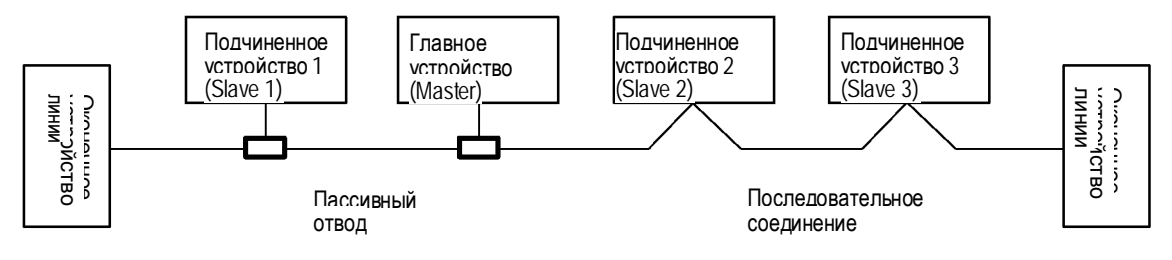

#### **Рисунок 7: Пример сети Modbus**

Как правило, только одно главное устройство подключается к последовательной шине, и одно или несколько подчиненных устройств также подключается к шине. Подчиненные устройства не устанавливают связь между собой и никогда не передают данные без получения надлежащего запроса от главного устройства.

К одному RS-485 Modbus можно подключить до 32 отдельных устройств нагрузки без использования ретранслятора. Поскольку этот модуль является устройством с номиналом 1/8 нагрузки, к шине можно подключить до 256 модулей. Ретрансляторы можно использовать для увеличения максимального расстояния передачи и увеличения количества устройств при необходимости.

#### **7.3 Подключение к Modbus**

Необходимо использовать кабель с экранированной витой парой. Экран кабеля должен быть подключен к зажиму COM и к защитному заземлению в одной точке.

#### **7.4 Скорость, паритет и адрес**

По умолчанию, каждое устройство имеет значение 19200-E-1 (четный паритет), адрес 245.

Правильно вводите данные в регистры в соответствии с разделом 7.7 «Блок регистра конфигурации NMTC» для настройки каждого устройства перед подключением его к существующей сети. Дополнительно записывайте каждое устройство в отдельности, выполняя настройку параметров перед добавлением последующих устройств.

Есть несколько способов восстановить забытые параметры подключения Modbus:

- Настройка модуля через веб-интерфейс. Смотрите раздел 6 «Ethernet».
- 2) Сброс модуля для восстановления заводских настроек по умолчанию. См. режим 9, раздел 4.3 «Выбор режима модуля».
- 3) Если только адрес неизвестен, можно использовать адрес Modbus «broadcast» (0x00) для записи нового адреса. Применяйте осторожно, так как значение будет введено для всех подключенных устройств.

#### **7.5 Оконечные устройства**

Модуль NMTC не имеет оконечного устройства и цепей смещения. Проводка RS-485 должна иметь внешние выводы на разъемы, в случае необходимости.

Для коротких проводов и/или при низкой скорости передачи данных интерфейс может работать без оконечного устройства. Однако рекомендуется, чтобы оконечное устройство (резистор порядка 150 Ом) было добавлено с обеих сторон проводки. Длина проводов ограничивается скоростью и оконечными устройствами:

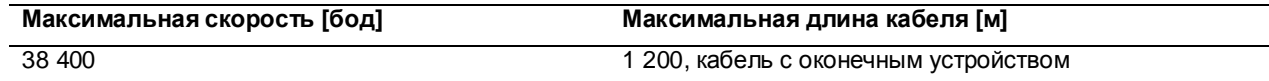

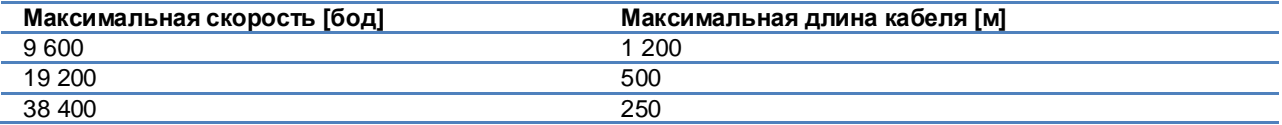

**ПРИМЕЧАНИЕ:** Любой ответвительный/ вспомогательный кабель считается без оконечного устройства. Длину кабелей необходимо иметь короче 250 м для достижения максимальной скорости и надежности.

# **7.6 Обзор блока регистра**

Регистры NMTC Modbus RTU сгруппированы в следующие блоки регистров:

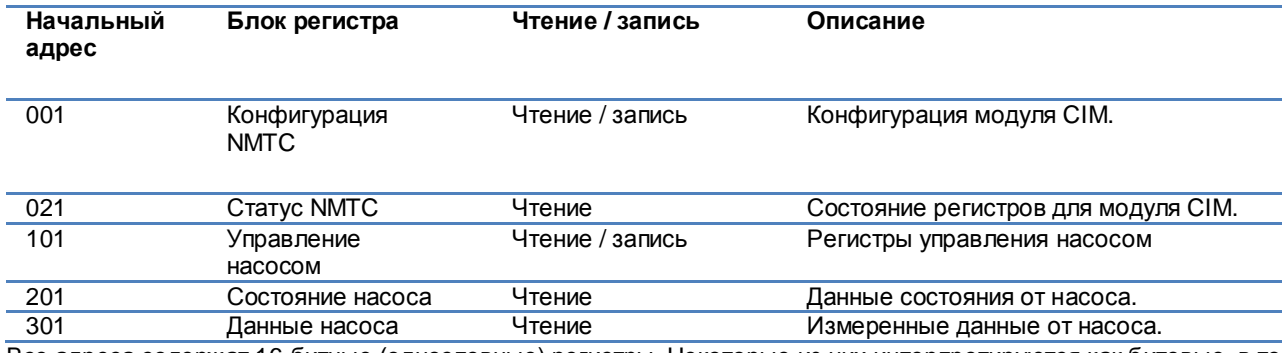

Все адреса содержат 16-битные (однословные) регистры. Некоторые из них интерпретируются как битовые, в то время как другие объединяются в 32-битное значение.

**ПРИМЕЧАНИЕ:** Все адреса регистров – на базе 1. Адрес 001, таким образом, передается по шине как 0x0000.

#### **7.7 Блок регистра конфигурации NMTC**

Регистры в этом блоке считываются с функциональным кодом 0x03 или 0x04. Они могут записываться как регистры хранения с функциональными кодами 0x06 и 0x10.

**ПРИМЕЧАНИЕ:** все значения в этом блоке заносятся в энергонезависимую память сразу после ввода.

**ПРИМЕЧАНИЕ:** см. раздел 4.3 «Выбор режима модуля» и применяйте режим 8 или 9 для восстановления настроек по умолчанию, если вы не можете получить доступ к контроллеру после записи в эти регистры.

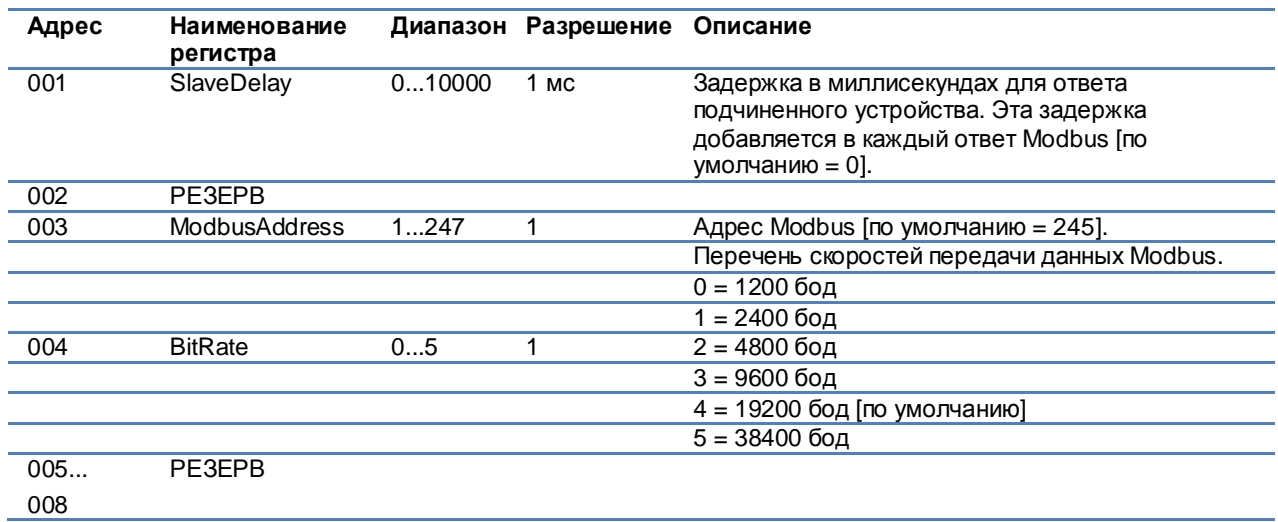

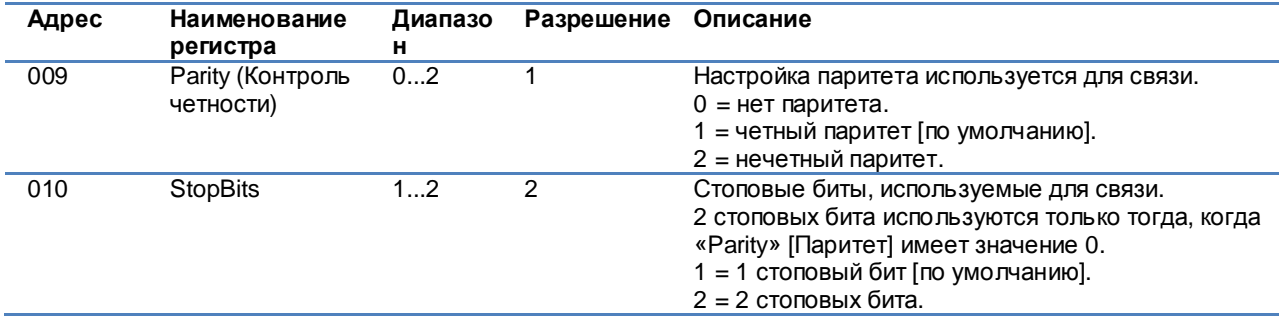

#### **7.8 Блок регистра состояния NMTC**

Регистры в этом блоке считываются с функциональным кодом 0x03 или 0x04. Эти данные только для чтения. Этот блок может использоваться для поиска различного вида неисправностей.

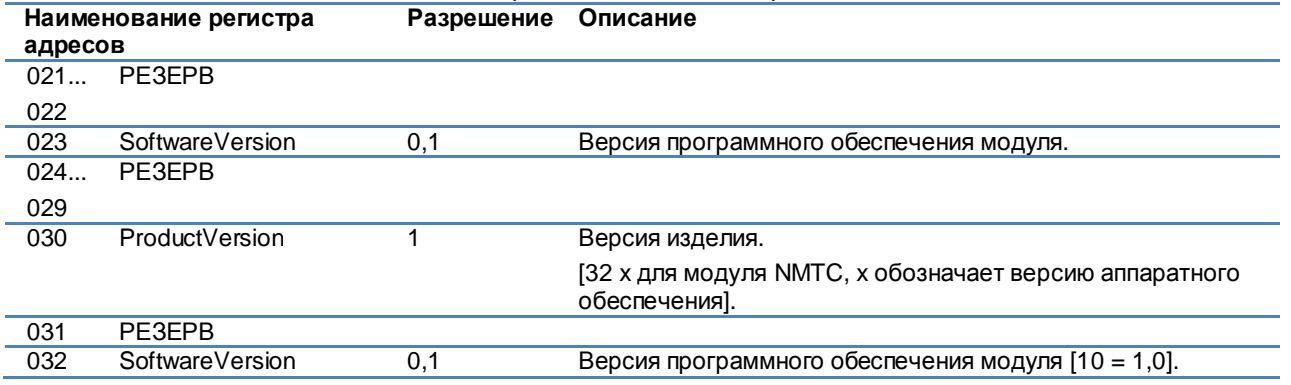

# **7.9 Блок регистра управления насоса**

Регистры в этом блоке считываются с функциональным кодом 0x03 или 0x04. Они могут записываться как регистры хранения с функциональными кодами 0x06 и 0x10.

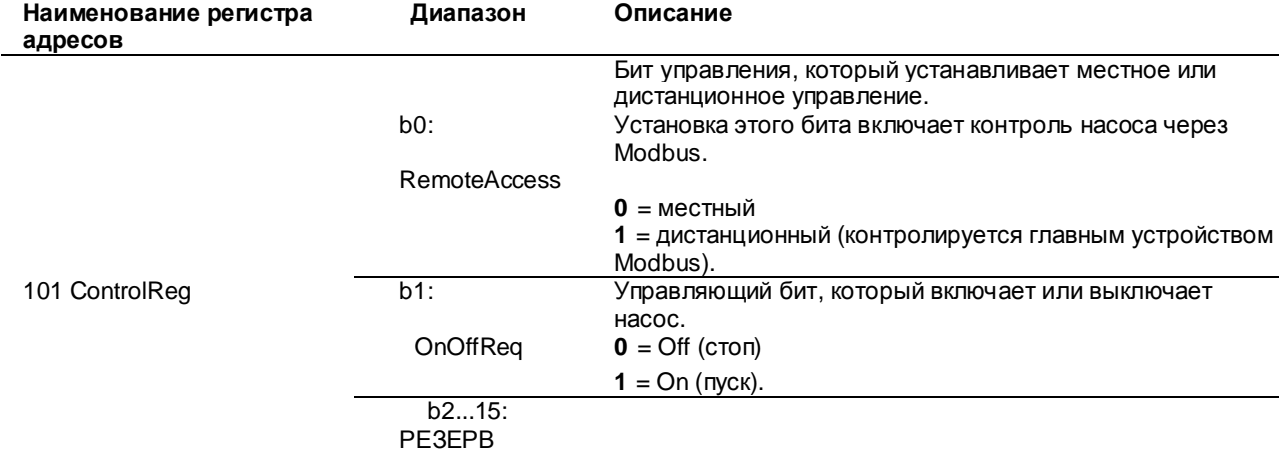

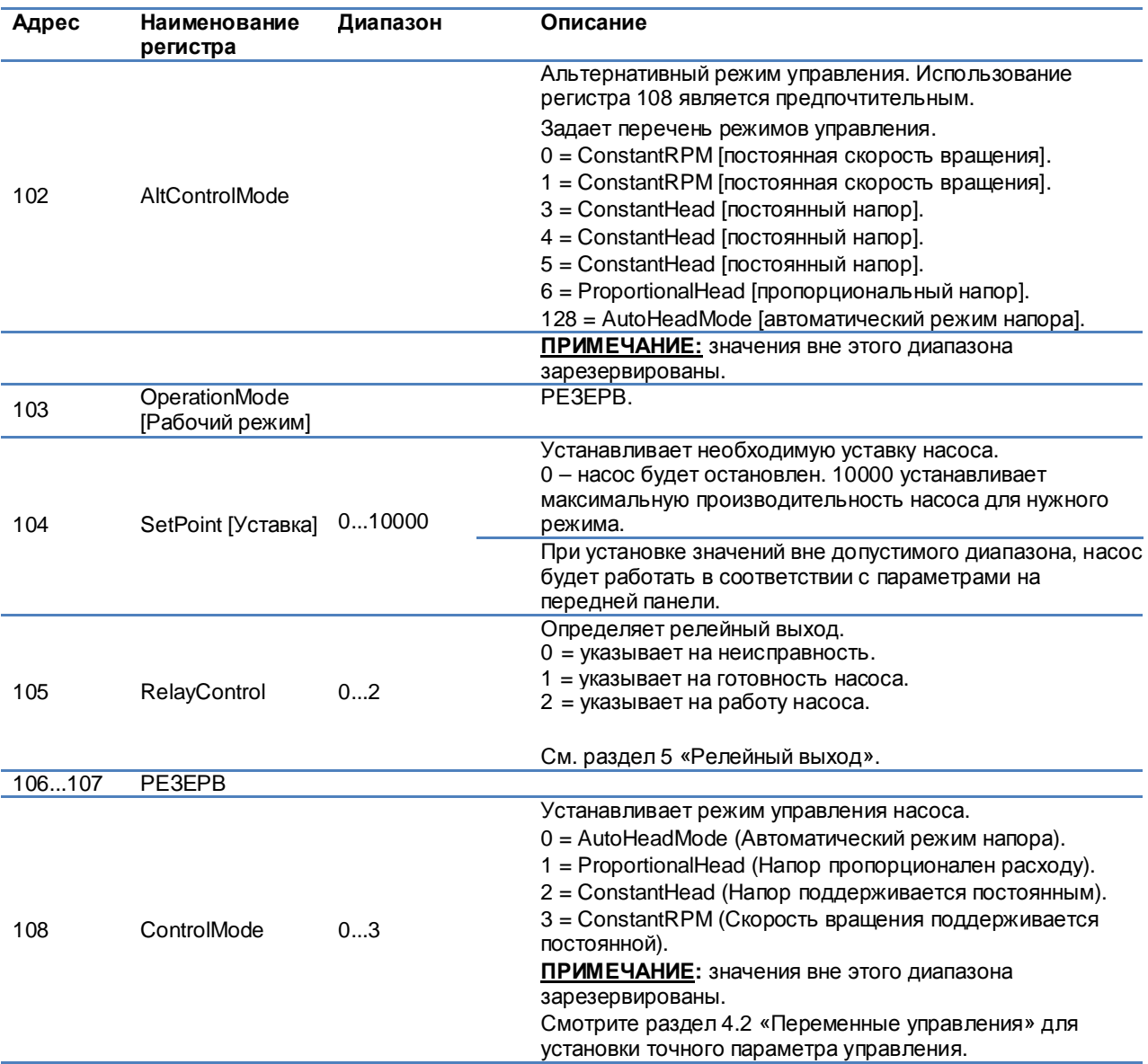

#### **7.10 Блок регистра состояния насоса**

Регистры в этом блоке можно считывать с помощью функциональных кодов 0x03 и/или 0x04. Они доступны только для чтения.

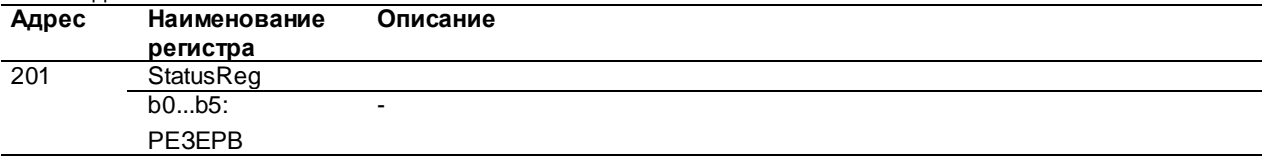

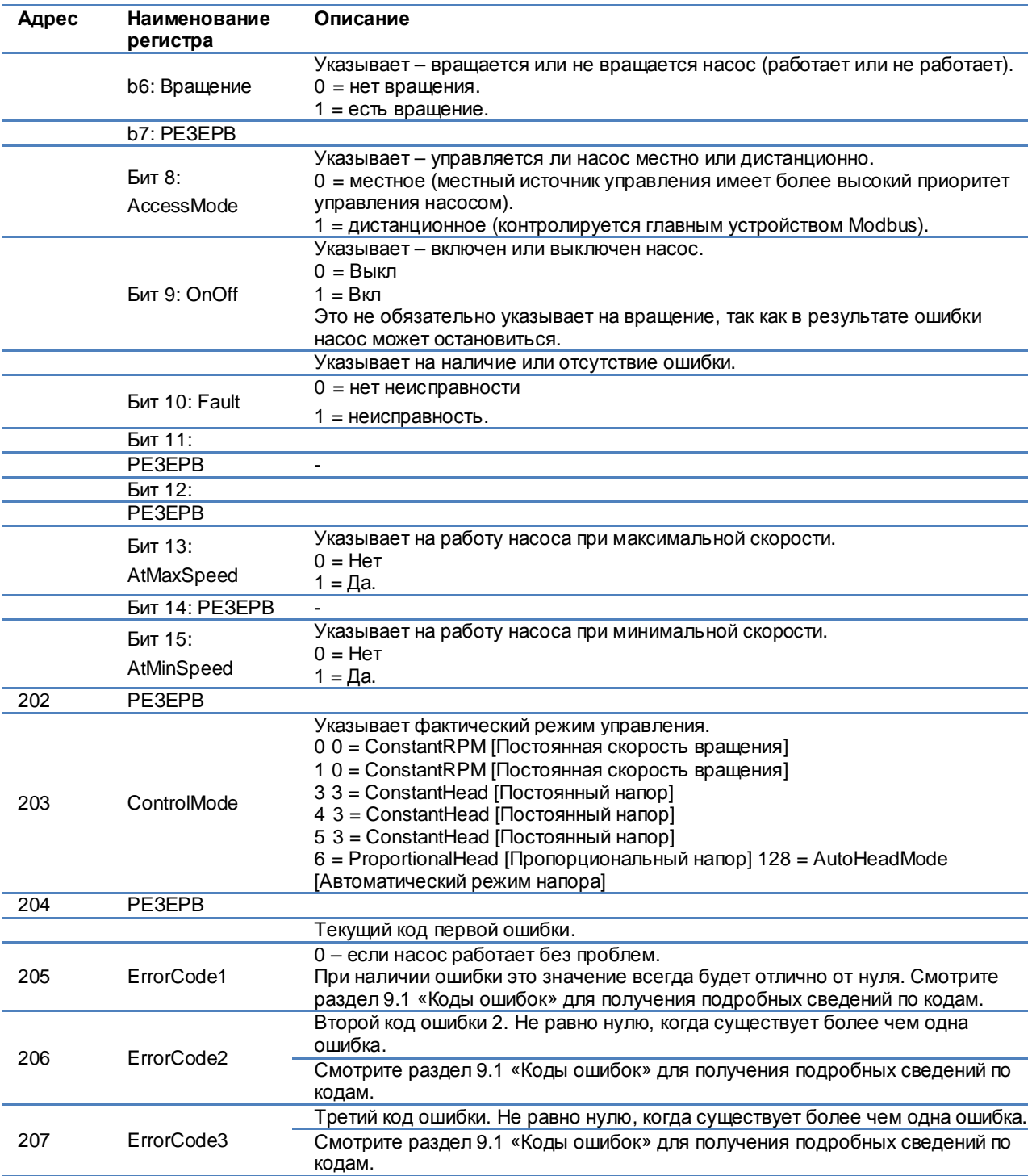

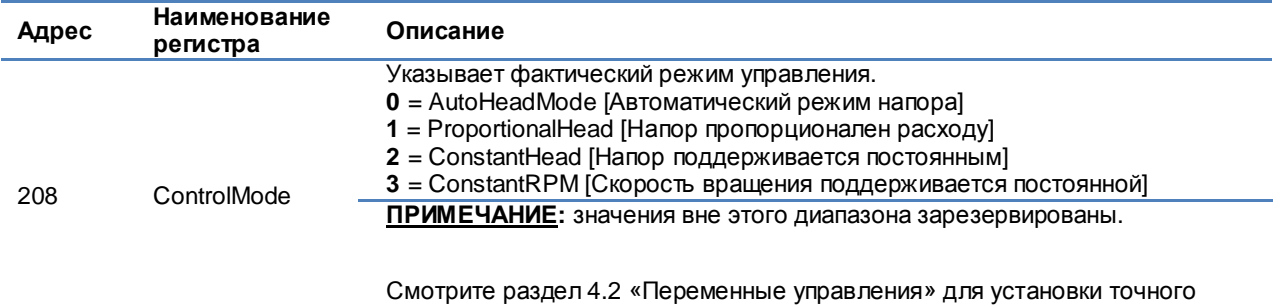

# **7.11 Блок регистра данных насоса**

Регистры в этом блоке можно считывать с помощью функциональных кодов 0x03 и/или 0x04. Они доступны только для чтения.

параметра управления.

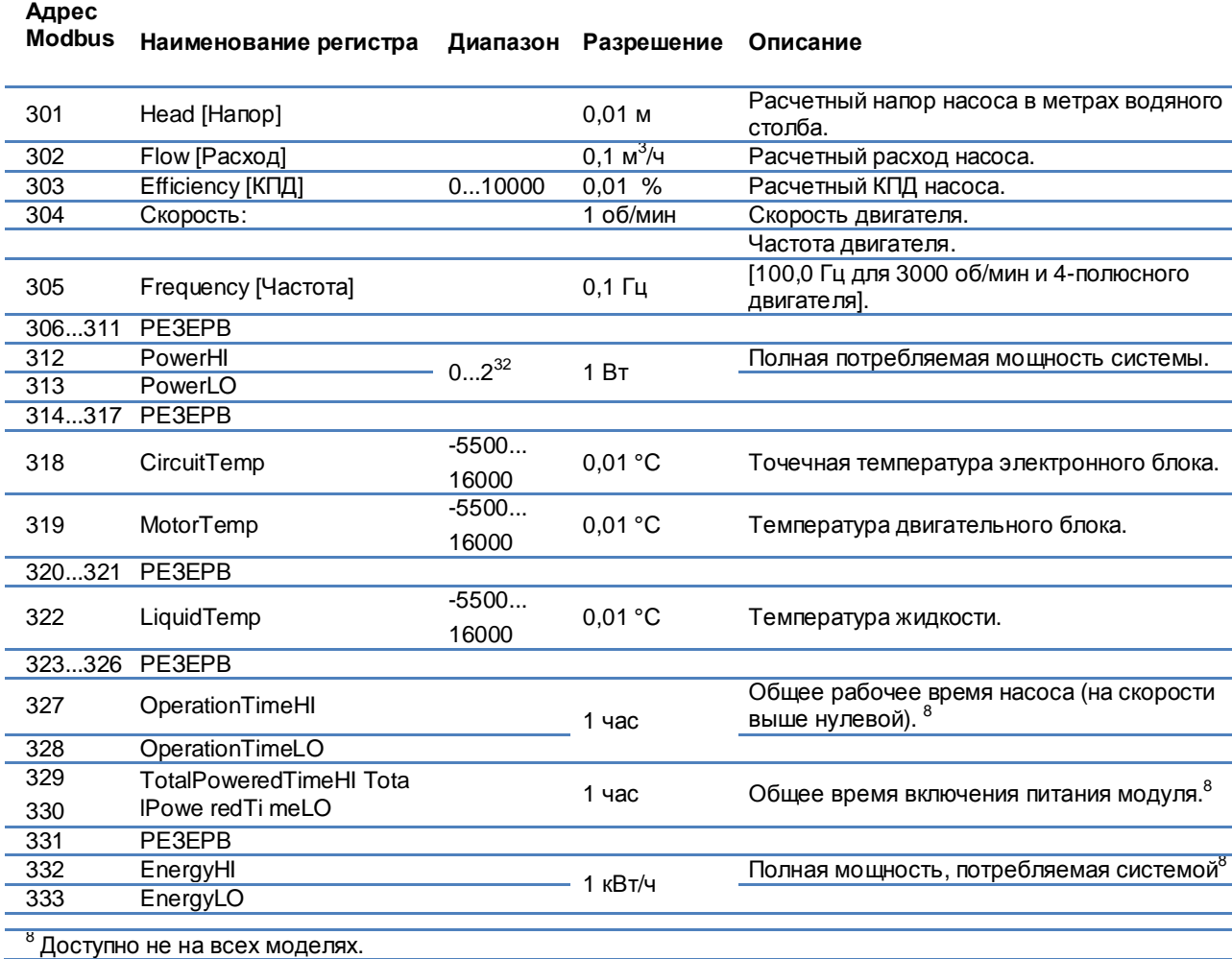

# **7.12 Сообщения Modbus и функциональные коды**

# **8 Ввод в эксплуатацию**

# **8.1 Modbus**

(последует)

# **8.2 Конфигурация Modbus**

(последует)

# **9 Диагностика**

# **9.1 Коды ошибок**

Следующие коды будут отображаться на дисплее и в соответствующих регистрах Modbus, чтобы помочь вам диагностировать причину неправильной эксплуатации.

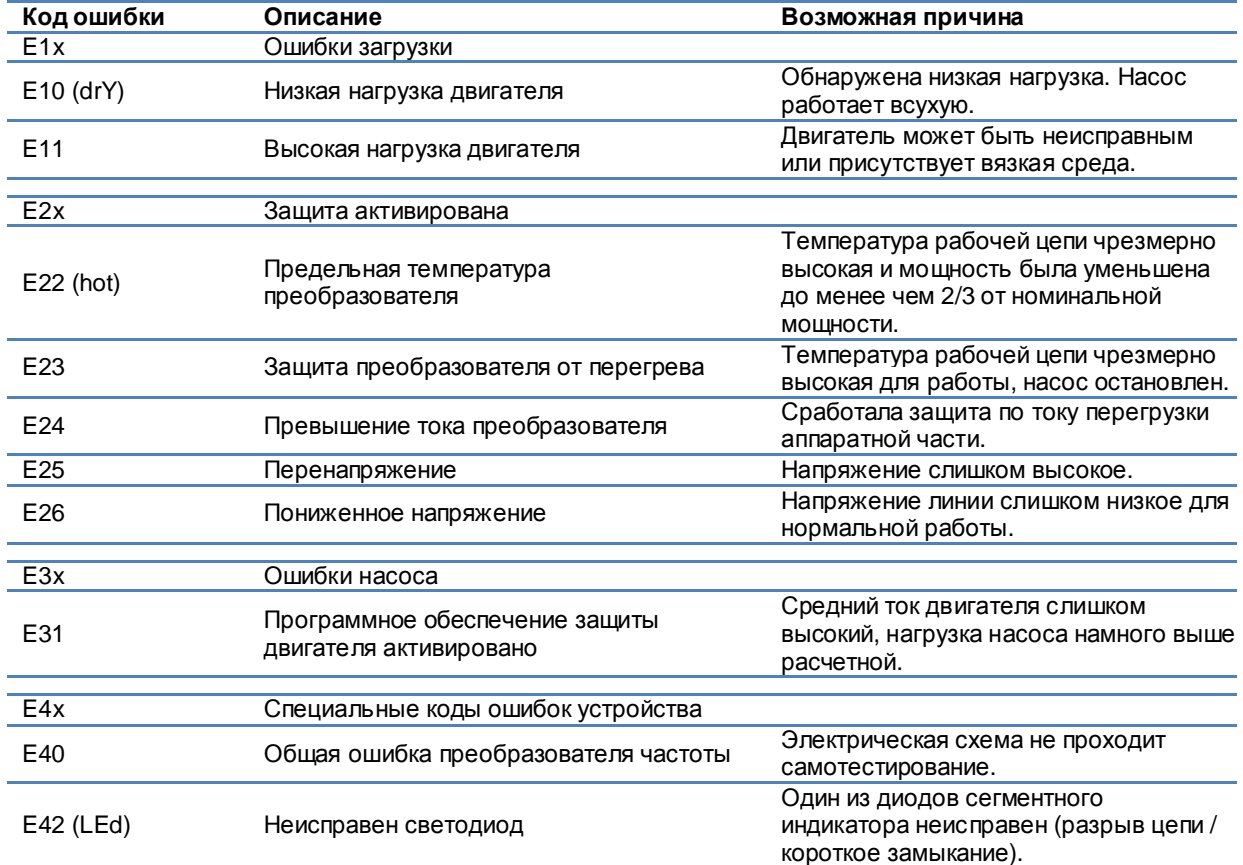

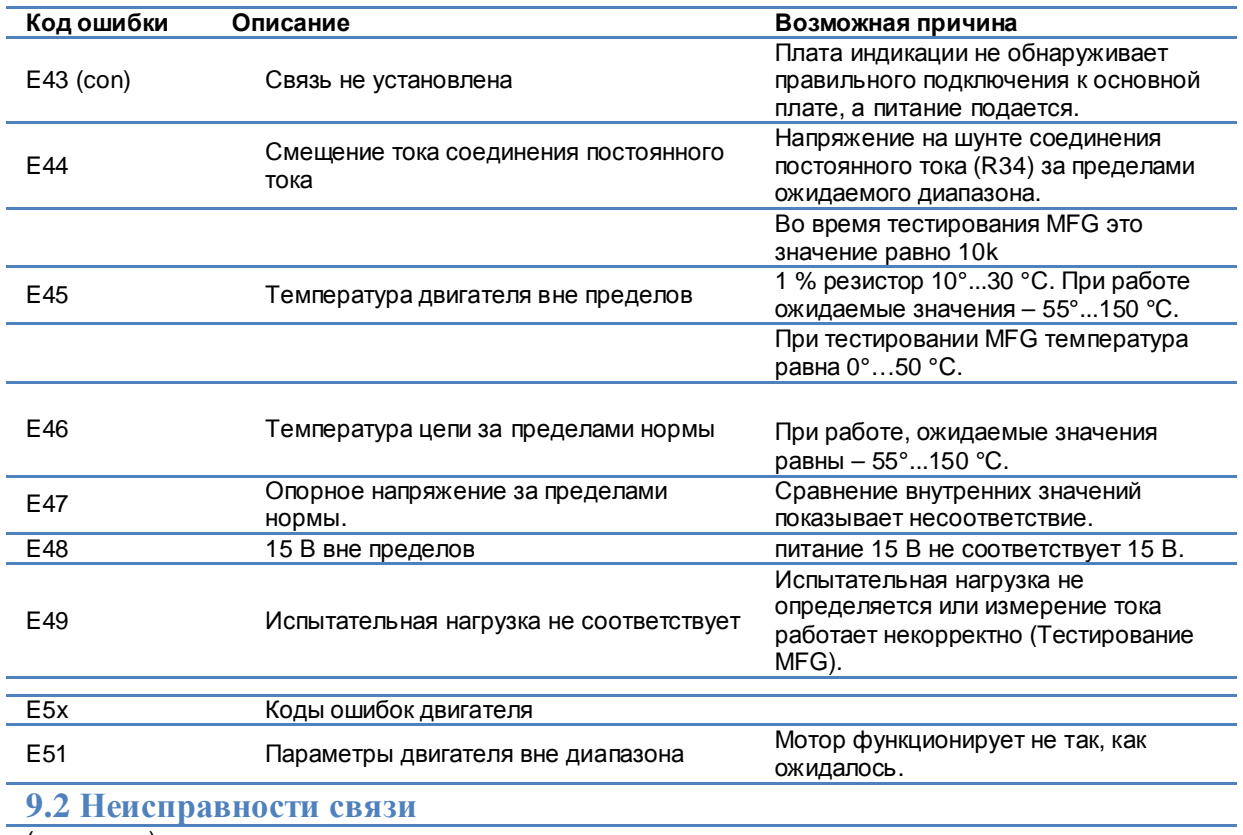

(последует)